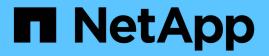

# Upgrade your NetApp HCI system version 1.8

HCI

NetApp September 18, 2024

This PDF was generated from https://docs.netapp.com/usen/hci18/docs/concept\_hci\_upgrade\_overview.html on September 18, 2024. Always check docs.netapp.com for the latest.

# **Table of Contents**

| Upgrade your NetApp HCI system version 1.8 1                                                 |  |
|----------------------------------------------------------------------------------------------|--|
| Upgrade sequence overview                                                                    |  |
| System upgrade procedures                                                                    |  |
| Upgrade your vSphere components for a NetApp HCI system with the Element Plug-in for vCenter |  |
| Server                                                                                       |  |

# **Upgrade your NetApp HCI system version 1.8**

# Upgrade sequence overview

You can keep your NetApp HCI system up-to-date after deployment by sequentially upgrading all NetApp HCI software components.

These components include management services, HealthTools, NetApp Hybrid Cloud Control, Element software, management node, compute firmware, compute drivers, and the Element Plug-in for vCenter Server.

# ()

Beginning November 2023, you cannot start a component upgrade using NetApp Hybrid Cloud Control or REST API because the signing key certificates (private and public) expired on November 5, 2023. You can resolve this issue by following the workaround documented in the Knowledge Base article SolidFire and HCI upgrades unable to start due to upgrade package upload error.

The system upgrade sequence content describes the tasks that are needed to complete a NetApp HCI system upgrade. Ideally you perform these procedures as part of the larger upgrade sequence and not in isolation. If a component-based upgrade or update is needed, see the procedure prerequisites to ensure additional complexities are addressed.

The vSphere upgrade sequence including Element Plug-in for vCenter Server content describes additional preand post-upgrade steps required to re-install the Element Plug-in for vCenter Server.

# What you'll need

• You are running management node 11.3 or later. Newer versions of the management node have a modular architecture that provides individual services.

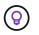

To check the version, log in to your management node and view the Element version number in the login banner. If you do not have 11.3, see Upgrade your management node.

• You have upgraded your management services to at least version 2.1.326.

Upgrades using NetApp Hybrid Cloud Control are not available in earlier service bundle versions.

• You have ensured that the system time on all nodes is synced and that NTP is correctly configured for the storage cluster and nodes. Each node must be configured with a DNS nameserver in the per-node web UI (https://[IP address]:442) with no unresolved cluster faults related to time skew.

# System upgrade sequence

# Steps

1. Update management services from Hybrid Cloud Control.

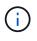

If you are updating management services to version 2.16 or later and you are running a management node 11.3 to 11.8, you will need to increase your management node VM's RAM prior to updating management services.

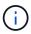

You must update to the latest management services bundle before upgrading your Element software.

#### 2. (Optional) Upgrade to the latest HealthTools.

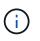

Upgrading HealthTools is only required if the management node and Element software you are running is 11.1 or earlier. HealthTools are not required for performing Element upgrades using NetApp Hybrid Cloud Control.

- 3. Run Element storage health checks prior to upgrading storage.
- 4. Upgrade your Element software and storage firmware.
- 5. (Optional) Upgrade your Element storage firmware only.

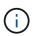

You might perform this task when a new storage firmware upgrade becomes available outside of a major release.

6. (Optional) Upgrade your management node.

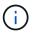

Upgrading the management node operating system is no longer required to upgrade Element software on the storage cluster. If the management node is version 11.3 or higher, you can simply upgrade the management services to the latest version to perform Element upgrades using NetApp Hybrid Cloud Control. Follow the management node upgrade procedure for your scenario if you would like to upgrade the management node operating system for other reasons, such as security remediation.

- 7. Upgrade your Element Plug-in for vCenter Server.
- 8. Run compute node health checks prior to upgrading compute firmware.
- 9. Update your compute node drivers.
- **10.** Update your compute node firmware using NetApp Hybrid Cloud Control **or** Automate your compute firmware upgrades with Ansible.

# Find more information

- NetApp Element Plug-in for vCenter Server
- NetApp HCI Resources Page
- Upgrade a NetApp SolidFire all-flash storage system

# System upgrade procedures

# Update management services

You can update your management services to the latest bundle version after you have installed management node 11.3 or later.

Beginning with the Element 11.3 management node release, the management node design has been changed based on a new modular architecture that provides individual services. These modular services provide central and extended management functionality for NetApp HCI and SolidFire all-flash storage systems. Management services include system telemetry, logging, and update services, the QoSSIOC service for Element Plug-in for vCenter Server, NetApp Hybrid Cloud Control, and more.

#### About this task

• You must upgrade to the latest management services bundle before upgrading your Element software.

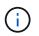

For the latest management services release notes describing major services, new features, bug fixes, and workarounds for each service bundle, see the management services release notes.

#### What you'll need

Beginning with management services 2.20.69, you must accept and save the End User License Agreement (EULA) before using the NetApp Hybrid Cloud Control UI or API to upgrade management services:

1. Open the IP address of the management node in a web browser:

https://<ManagementNodeIP>

- 2. Log in to NetApp Hybrid Cloud Control by providing the storage cluster administrator credentials.
- 3. Select **Upgrade** near the top right of the interface.
- 4. The EULA pops up. Scroll down, select **I accept for current and all future updates**, and select **Save**.

#### Update options

You can update management services using the NetApp Hybrid Cloud Control UI or the management node REST API:

- Update management services using Hybrid Cloud Control (Recommended method)
- · Update management services using the management node API

#### Update management services using Hybrid Cloud Control

You can update your NetApp management services using NetApp Hybrid Cloud Control.

Management service bundles provide enhanced functionality and fixes to your installation outside of major releases.

#### What you'll need

- You are running management node 11.3 or later.
- If you are updating management services to version 2.16 or later and you are running a management node 11.3 to 11.8, you will need to increase your management node VM's RAM prior to updating management services:
  - a. Power off the management node VM.
  - b. Change the RAM of the management node VM from 12GB to 24GB RAM.
  - c. Power on the management node VM.
- Your cluster version is running NetApp Element software 11.3 or later.
- You have upgraded your management services to at least version 2.1.326. NetApp Hybrid Cloud Control upgrades are not available in earlier service bundles.

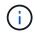

For a list of available services for each service bundle version, see the Management Services Release Notes.

1. Open the IP address of the management node in a web browser:

#### https://<ManagementNodeIP>

- 2. Log in to NetApp Hybrid Cloud Control by providing the storage cluster administrator credentials.
- 3. Select **Upgrade** near the top right of the interface.
- 4. On the Upgrades page, select the **Management Services** tab.

The Management Services tab shows the current and available versions of management services software.

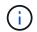

If your installation cannot access the internet, only the current software version is shown.

- 5. If your installation can access the internet and if a management services upgrade is available, select **Begin Upgrade**.
- 6. If your installation cannot access the internet, do the following:
  - a. Follow the instructions on the page to download and save a management services upgrade package to your computer.
  - b. Select Browse to locate the package you saved and upload it.

After you upload the package, the upgrade starts automatically.

After the upgrade begins, you can see the upgrade status on this page. During the upgrade, you might lose connection with NetApp Hybrid Cloud Control and have to log back in to see the results of the upgrade.

#### Update management services using the management node API

Users should ideally perform management services updates from NetApp Hybrid Cloud Control. You can however manually upload, extract, and deploy a service bundle update for management services to the management node using the REST API. You can run each command from the REST API UI for the management node.

#### What you'll need

- You have deployed a NetApp Element software management node 11.3 or later.
- If you are updating management services to version 2.16 or later and you are running a management node 11.3 to 11.8, you will need to increase your management node VM's RAM prior to updating management services:
  - a. Power off the management node VM.
  - b. Change the RAM of the management node VM from 12GB to 24GB RAM.
  - c. Power on the management node VM.
- Your cluster version is running NetApp Element software 11.3 or later.
- You have upgraded your management services to at least version 2.1.326. NetApp Hybrid Cloud Control upgrades are not available in earlier service bundles.

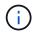

For a list of available services for each service bundle version, see the Management Services Release Notes.

# Steps

- 1. Open the REST API UI on the management node: https://<ManagementNodeIP>/mnode
- 2. Select Authorize and complete the following:
  - a. Enter the cluster user name and password.
  - b. Enter the client ID as mnode-client if the value is not already populated.
  - c. Select Authorize to begin a session.
  - d. Close the window.
- 3. Upload and extract the service bundle on the management node using this command: PUT /services/upload
- 4. Deploy the management services on the management node: PUT /services/deploy
- 5. Monitor the status of the update: GET /services/update/status

A successful update returns a result similar to the following example:

```
{
"current_version": "2.10.29",
"details": "Updated to version 2.17.52",
"status": "success"
}
```

#### Find more information

- NetApp Element Plug-in for vCenter Server
- NetApp HCI Resources Page

# Upgrade to the latest HealthTools

Before you begin the Element storage upgrade, you should upgrade your HealthTools suite. Upgrading HealthTools is only required if the management node and Element software you are running is 11.1 or earlier. HealthTools are not required for performing Element upgrades using NetApp Hybrid Cloud Control.

#### What you'll need

- You are running management node 11.0, 11.1 or later.
- You have upgraded your management services to at least version 2.1.326.

NetApp Hybrid Cloud Control upgrades are not available in earlier service bundle versions.

• You have downloaded the latest version of HealthTools and copied the installation file to the management node.

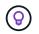

You can check the locally installed version of HealthTools by running the sfupdate-healthtools -v command.

- To use HealthTools with dark sites, you need to do these additional steps:
  - Download a JSON file from the NetApp Support Site on a computer that is not the management node and rename it to metadata.json.
  - Have the management node up and running at the dark site.

#### About this task

The commands in the HealthTools suite require escalated privileges to run. Either preface commands with sudo or escalate your user to root privileges.

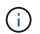

The HealthTools version you use might be more up to date than the sample input and response below.

#### Steps

1. Run the sfupdate-healthtools <path to install file> command to install the new HealthTools software.

Sample input:

sfupdate-healthtools /tmp/solidfire-healthtools-2020.03.01.09.tgz

Sample response:

```
Checking key signature for file /tmp/solidfirehealthtools-
2020.03.01.09/components.tgz
installing command sfupdate-healthtools
Restarting on version 2020.03.01.09
sfupdate-healthtools /sf/bin/sfupdate-healthtools -r 2020.03.01.09
installing command sfupgradecheck
installing command sfinstall
installing command sfresetupgrade
```

2. Run the sfupdate-healthtools -v command to verify the installed version has been upgraded.

Sample response:

```
Currently installed version of HealthTools: 2020.03.01.09
```

#### Find more information

NetApp Element Plug-in for vCenter Server

NetApp HCI Resources Page

# Run Element storage health checks prior to upgrading storage

You must run health checks prior to upgrading Element storage to ensure all storage nodes in your cluster are ready for the next Element storage upgrade.

What you'll need

• Management services: You have updated to the latest management services bundle (2.10.27 or later).

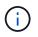

You must upgrade to the latest management services bundle before upgrading your Element software.

- Management node: You are running management node 11.3 or later.
- Element software: Your cluster version is running NetApp Element software 11.3 or later.
- End User License Agreement (EULA): Beginning with management services 2.20.69, you must accept and save the EULA before using the NetApp Hybrid Cloud Control UI or API to run Element storage health checks:
  - 1. Open the IP address of the management node in a web browser:

https://<ManagementNodeIP>

- 2. Log in to NetApp Hybrid Cloud Control by providing the storage cluster administrator credentials.
- 3. Select **Upgrade** near the top right of the interface.
- 4. The EULA pops up. Scroll down, select I accept for current and all future updates, and select Save.

# Health check options

You can run health checks using NetApp Hybrid Cloud Control (HCC) UI, HCC API, or the HealthTools suite:

- Use NetApp Hybrid Cloud Control to run Element storage health checks prior to upgrading storage (Preferred method)
- Use API to run Element storage health checks prior to upgrading storage
- Use HealthTools to run Element storage health checks prior to upgrading storage

You can also find out more about storage health checks that are run by the service:

Storage health checks made by the service

# Use NetApp Hybrid Cloud Control to run Element storage health checks prior to upgrading storage

Using NetApp Hybrid Cloud Control (HCC), you can verify that a storage cluster is ready to be upgraded.

#### Steps

1. Open the IP address of the management node in a web browser:

https://<ManagementNodeIP>

- 2. Log in to NetApp Hybrid Cloud Control by providing the storage cluster administrator credentials.
- 3. Select **Upgrade** near the top right of the interface.
- 4. On the **Upgrades** page, select the **Storage** tab.
- 5.

Select the health check **i** for the cluster you want to check for upgrade readiness.

6. On the **Storage Health Check** page, select **Run Health Check**.

- 7. If there are issues, do the following:
  - a. Go to the specific KB article listed for each issue or perform the specified remedy.
  - b. If a KB is specified, complete the process described in the relevant KB article.
  - c. After you have resolved cluster issues, select Re-Run Health Check.

After the health check completes without errors, the storage cluster is ready to upgrade. See storage node upgrade instructions to proceed.

# Use API to run Element storage health checks prior to upgrading storage

You can use REST API to verify that a storage cluster is ready to be upgraded. The health check verifies that there are no obstacles to upgrading, such as pending nodes, disk space issues, and cluster faults.

# Steps

- 1. Locate the storage cluster ID:
  - a. Open the management node REST API UI on the management node:

https://<ManagementNodeIP>/mnode

- b. Select Authorize and complete the following:
  - i. Enter the cluster user name and password.
  - ii. Enter the client ID as mnode-client if the value is not already populated.
  - iii. Select Authorize to begin a session.
  - iv. Close the authorization window.
- c. From the REST API UI, select GET  $\ / \mbox{assets}.$
- d. Select Try it out.
- e. Select Execute.
- f. From the response, copy the "id" from the "storage" section of the cluster you intend to check for upgrade readiness.

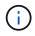

Do not use the "parent" value in this section because this is the management node's ID, not the storage cluster's ID.

```
"config": {},
"credentialid": "12bbb2b2-f1be-123b-1234-12c3d4bc123e",
"host_name": "SF_DEMO",
"id": "12cc3a45-e6e7-8d91-a2bb-0bdb3456b789",
"ip": "10.123.12.12",
"parent": "d123ec42-456e-8912-ad3e-4bd56f4a789a",
"sshcredentialid": null,
"ssl_certificate": null
```

- 2. Run health checks on the storage cluster:
  - a. Open the storage REST API UI on the management node:

https://<ManagementNodeIP>/storage/1/

- b. Select Authorize and complete the following:
  - i. Enter the cluster user name and password.
  - ii. Enter the client ID as mnode-client if the value is not already populated.
  - iii. Select Authorize to begin a session.
  - iv. Close the authorization window.
- c. Select POST /health-checks.
- d. Select Try it out.
- e. In the parameter field, enter the storage cluster ID obtained in Step 1.

```
{
    "config": {},
    "storageId": "123a45b6-1a2b-12a3-1234-1a2b34c567d8"
}
```

f. Select **Execute** to run a health check on the specified storage cluster.

The response should indicate state as initializing:

```
{
 " links": {
    "collection": "https://10.117.149.231/storage/1/health-checks",
    "log": "https://10.117.149.231/storage/1/health-checks/358f073f-
896e-4751-ab7b-ccbb5f61f9fc/log",
    "self": "https://10.117.149.231/storage/1/health-checks/358f073f-
896e-4751-ab7b-ccbb5f61f9fc"
 },
 "config": {},
 "dateCompleted": null,
 "dateCreated": "2020-02-21T22:11:15.476937+00:00",
 "healthCheckId": "358f073f-896e-4751-ab7b-ccbb5f61f9fc",
  "state": "initializing",
 "status": null,
 "storageId": "c6d124b2-396a-4417-8a47-df10d647f4ab",
 "taskId": "73f4df64-bda5-42c1-9074-b4e7843dbb77"
}
```

- g. Copy the healthCheckID that is part of response.
- 3. Verify the results of the health checks:
  - a. Select GET /health-checks/{healthCheckId}.
  - b. Select Try it out.
  - c. Enter the health check ID in the parameter field.
  - d. Select Execute.
  - e. Scroll to the bottom of the response body.

If all health checks are successful, the return is similar to the following example:

```
"message": "All checks completed successfully.",
"percent": 100,
"timestamp": "2020-03-06T00:03:16.321621Z"
```

4. If the message return indicates that there were problems regarding cluster health, do the following:

# a. Select GET /health-checks/{healthCheckId}/log

- b. Select Try it out.
- c. Enter the health check ID in the parameter field.
- d. Select Execute.
- e. Review any specific errors and obtain their associated KB article links.
- f. Go to the specific KB article listed for each issue or perform the specified remedy.
- g. If a KB is specified, complete the process described in the relevant KB article.
- h. After you have resolved cluster issues, run GET /health-checks/{healthCheckId}/log again.

# Use HealthTools to run Element storage health checks prior to upgrading storage

You can verify that the storage cluster is ready to be upgraded by using the sfupgradecheck command. This command verifies information such as pending nodes, disk space, and cluster faults.

If your management node is at a dark site, the upgrade readiness check needs the metadata.json file you downloaded during HealthTools upgrades to run successfully.

#### About this task

This procedure describes how to address upgrade checks that yield one of the following results:

- Running the sfupgradecheck command runs successfully. Your cluster is upgrade ready.
- Checks within the sfupgradecheck tool fail with an error message. Your cluster is not upgrade ready and additional steps are required.
- Your upgrade check fails with an error message that HealthTools is out-of-date.
- Your upgrade check fails because your management node is on a dark site.

#### Steps

1. Run the sfupgradecheck command:

sfupgradecheck -u <cluster-user-name> MVIP

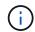

For passwords that contain special characters, add a backslash (\) before each special character. For example, mypass!@1 should be entered as mypass\!\@.

Sample input command with sample output in which no errors appear and you are ready to upgrade:

sfupgradecheck -u admin 10.117.78.244

```
check pending nodes:
Test Description: Verify no pending nodes in cluster
More information:
https://kb.netapp.com/support/s/article/ka11A0000008lt0QAQ/pendingnodes
check cluster faults:
Test Description: Report any cluster faults
check root disk space:
Test Description: Verify node root directory has at least 12 GBs of
available disk space
Passed node IDs: 1, 2, 3
More information:
https://kb.netapp.com/support/s/article/ka11A0000008ltTQAQ/
SolidFire-Disk-space-error
check mnode connectivity:
Test Description: Verify storage nodes can communicate with management
node
Passed node IDs: 1, 2, 3
More information:
https://kb.netapp.com/support/s/article/ka11A0000008ltYQAQ/mNodeconnecti
vity
check files:
Test Description: Verify options file exists
Passed node IDs: 1, 2, 3
check cores:
Test Description: Verify no core or dump files exists
Passed node IDs: 1, 2, 3
check upload speed:
Test Description: Measure the upload speed between the storage node and
the
management node
Node ID: 1 Upload speed: 90063.90 KBs/sec
Node ID: 3 Upload speed: 106511.44 KBs/sec
Node ID: 2 Upload speed: 85038.75 KBs/sec
```

2. If there are errors, additional actions are required. See the following sub-sections for details.

#### Your cluster is not upgrade ready

If you see an error message related to one of the health checks, follow these steps:

1. Review the sfupgradecheck error message.

Sample response:

The following tests failed: check root disk space: Test Description: Verify node root directory has at least 12 GBs of available disk space Severity: ERROR Failed node IDs: 2 Remedy: Remove unneeded files from root drive More information: https://kb.netapp.com/support/s/article/ka11A0000008ltTQAQ/SolidFire-Disk-space-error check pending nodes: Test Description: Verify no pending nodes in cluster More information: https://kb.netapp.com/support/s/article/ka11A0000008ltOQAQ/pendingnodes check cluster faults: Test Description: Report any cluster faults check root disk space: Test Description: Verify node root directory has at least 12 GBs of available disk space Passed node IDs: 1, 3 More information: https://kb.netapp.com/support/s/article/ka11A0000008ltTQAQ/SolidFire-Disk-space-error check mnode connectivity: Test Description: Verify storage nodes can communicate with management node Passed node IDs: 1, 2, 3 More information: https://kb.netapp.com/support/s/article/ka11A0000008ltYQAQ/mNodeconnectivi ty check files: Test Description: Verify options file exists Passed node IDs: 1, 2, 3 check cores: Test Description: Verify no core or dump files exists Passed node IDs: 1, 2, 3 check upload speed: Test Description: Measure the upload speed between the storage node and the management node Node ID: 1 Upload speed: 86518.82 KBs/sec Node ID: 3 Upload speed: 84112.79 KBs/sec Node ID: 2 Upload speed: 93498.94 KBs/sec

In this example, node 1 is low on disk space. You can find more information in the knowledge base (KB) article listed in the error message.

#### HealthTools is out of date

If you see an error message indicating that HealthTools is not the latest version, follow these instructions:

1. Review the error message and note that the upgrade check fails.

Sample response:

```
sfupgradecheck failed: HealthTools is out of date:
installed version: 2018.02.01.200
latest version: 2020.03.01.09.
The latest version of the HealthTools can be downloaded from:
https://mysupport.netapp.com/NOW/cgi-bin/software/
Or rerun with the -n option
```

2. Follow the instructions described in the response.

#### Your management node is on a dark site

1. Review the message and note that the upgrade check fails:

Sample response:

```
sfupgradecheck failed: Unable to verify latest available version of healthtools.
```

- 2. Download a JSON file from the NetApp Support Site on a computer that is not the management node and rename it to metadata.json.
- 3. Run the following command:

```
sfupgradecheck -1 --metadata=<path-to-metadata-json>
```

- 4. For details, see additional HealthTools upgrades information for dark sites.
- 5. Verify that the HealthTools suite is up-to-date by running the following command:

sfupgradecheck -u <cluster-user-name> -p <cluster-password> MVIP

#### Storage health checks made by the service

Storage health checks make the following checks per cluster.

| Check Name               | Node/Cluster | Description                                                                                                    |
|--------------------------|--------------|----------------------------------------------------------------------------------------------------|
| check_async_results      | Cluster      | Verifies that the number of<br>asynchronous results in the<br>database is below a threshold<br>number.                                                                                                    |
| check_cluster_faults     | Cluster      | Verifies that there are no upgrade<br>blocking cluster faults (as defined in<br>Element source).                                                                                                    |
| check_upload_speed       | Node         | Measures the upload speed between the storage node and the management node.                                                                                                    |
| connection_speed_check   | Node         | Verifies that nodes have<br>connectivity to the management<br>node serving upgrade packages<br>and estimates connection speed.                                                                                                    |
| check_cores              | Node         | Checks for kernel crash dump and<br>core files on the node. The check<br>fails for any crashes in a recent<br>time period (threshold 7 days).                                                                                                    |
| check_root_disk_space    | Node         | Verifies the root file system has sufficient free space to perform an upgrade.                                                                                                    |
| check_var_log_disk_space | Node         | Verifies that /var/log free space<br>meets some percentage free<br>threshold. If it does not, the check<br>will rotate and purge older logs in<br>order to fall under threshold. The<br>check fails if it is unsuccessful at<br>creating sufficient free space. |
| check_pending_nodes      | Cluster      | Verifies that there are no pending nodes on the cluster.                                                                                                    |

# Find more information

- NetApp Element Plug-in for vCenter Server
- NetApp HCI Resources Page

# **Upgrade Element software**

To upgrade NetApp Element software, you can use the NetApp Hybrid Cloud Control UI, REST API, or the HealthTools suite of tools. Certain operations are suppressed during an Element software upgrade, such as adding and removing nodes, adding and removing drives, and commands associated with initiators, volume access groups, and virtual networks, among others.

# What you'll need

• Admin privileges: You have storage cluster administrator permissions to perform the upgrade.

- Valid upgrade path: You have checked upgrade path information for the Element version you are upgrading to and verified that the upgrade path is valid. NetApp KB: Upgrade matrix for storage clusters running NetApp Element Software (login required)
- System time sync: You have ensured that the system time on all nodes is synced and that NTP is correctly configured for the storage cluster and nodes. Each node must be configured with a DNS nameserver in the per-node web UI (https://[IP address]:442) with no unresolved cluster faults related to time skew.
- **System ports**: If you are using NetApp Hybrid Cloud Control for upgrades, you have ensured that the necessary ports are open. See Network ports for more information.
- **Management node**: For NetApp Hybrid Cloud Control UI and API, the management node in your environment is running version 11.3.
- Management services: You have updated your management services bundle to the latest version.

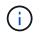

You must upgrade to the latest management services bundle before upgrading your Element software to version 12. If you are updating your Element software to version 12.2, you need management services 2.14.60 or later to proceed.

- **Cluster health**: You have verified that the cluster is ready to be upgraded. See Run Element storage health checks prior to upgrading storage.
- **Updated BMC for H610S nodes**: You have upgraded the BMC version for your H610S nodes. See the release notes and upgrade instructions.
- End User License Agreement (EULA): Beginning with management services 2.20.69, you must accept and save the EULA before using the NetApp Hybrid Cloud Control UI or API to upgrade Element software:
  - 1. Open the IP address of the management node in a web browser:

https://<ManagementNodeIP>

- 2. Log in to NetApp Hybrid Cloud Control by providing the storage cluster administrator credentials.
- 3. Select **Upgrade** near the top right of the interface.
- 4. The EULA pops up. Scroll down, select I accept for current and all future updates, and select Save.

#### Upgrade options

Choose one of the following Element software upgrade options:

- Use NetApp Hybrid Cloud Control UI to upgrade Element storage
- Use NetApp Hybrid Cloud Control API to upgrade Element storage
- Upgrade Element software at connected sites using HealthTools
- Upgrade Element software at dark sites using HealthTools

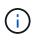

If you are upgrading an H610S series node to Element 12.2 and the node is running a version of Element earlier than 11.8, you will need to perform additional upgrade steps (phase 2) for each storage node. If you are running Element 11.8 or later, the additional upgrade steps (phase 2) are not required.

# Use NetApp Hybrid Cloud Control UI to upgrade Element storage

Using the NetApp Hybrid Cloud Control UI, you can upgrade a storage cluster.

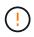

For potential issues while upgrading storage clusters using NetApp Hybrid Cloud Control and their workarounds, see the KB article.

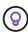

The upgrade process takes approximately 30 minutes per node for non-H610S platforms.

#### Steps

1. Open the IP address of the management node in a web browser:

https://<ManagementNodeIP>

- 2. Log in to NetApp Hybrid Cloud Control by providing the storage cluster administrator credentials.
- 3. Select **Upgrade** near the top right of the interface.
- 4. On the Upgrades page, select Storage.

The **Storage** tab lists the storage clusters that are part of your installation. If a cluster is inaccessible by NetApp Hybrid Cloud Control, it will not be displayed on the **Upgrades** page.

5. Choose from the following options and perform the set of steps that are applicable to your cluster:

| Option                                      | Steps                                                                                                    |            |
|---------------------------------------------|----------------------------------------------------------------------------------------------------|------------|
| All clusters running Element 11.8 and later | 1. Select <b>Browse</b> to upload the upgrade pact that you downloaded.                                                                                                    | kage       |
|                                             | 2. Wait for the upload to complete. A progress shows the status of the upload.                                                                                                    | s bar      |
|                                             | Image: The file upload will be lost if yearImage: navigate away from the browswindow.                                                                                                    |            |
|                                             | An on-screen message is displayed after<br>is successfully uploaded and validated.<br>Validation might take several minutes. If y<br>navigate away from the browser window a<br>stage, the file upload is preserved.                                                                                                    | ou         |
|                                             | 3. Select Begin Upgrade.                                                                                                    |            |
|                                             | <ul> <li>The Upgrade Status changes during the upgrade to reflect t status of the process. It also changes in response to action you take, such as pausing the upgrade, or if the upgrade return an error. See Upgrade status changes.</li> </ul>                                                                         | he<br>Is   |
|                                             | <ul> <li>While the upgrade is in progression you can leave the page and come back to it later to continum monitoring the progress. The page does not dynamically update status and current versif the cluster row is collapsed. The cluster row must be expanded to update the table you can refresh the page.</li> </ul> | ue<br>sion |
|                                             | You can download logs after the upgrade complete.                                                                                                    | is         |

| Option                                                                        | Steps                                                                                                    |
|-------------------------------------------------------------------------------|----------------------------------------------------------------------------------------------------|
| You are upgrading an H610S cluster running Element version earlier than 11.8. | 1. Select the drop-down arrow next to the cluster you are upgrading, and select from the upgrade versions available.                                |
|                                                                               | <ol> <li>Select Begin Upgrade.</li> <li>After the upgrade is complete, the UI prompts you to perform phase 2 of the process.</li> </ol>             |
|                                                                               | <ol> <li>Complete the additional steps required (phase 2) in the KB article, and acknowledge in the UI that you have completed phase 2.</li> </ol>  |
|                                                                               | You can download logs after the upgrade is<br>complete. For information about the various<br>upgrade status changes, see Upgrade status<br>changes. |

# Upgrade status changes

Here are the different states that the **Upgrade Status** column in the UI shows before, during, and after the upgrade process:

| Upgrade state      | Description                                                                                                    |
|--------------------|----------------------------------------------------------------------------------------------------|
| Up to Date         | The cluster was upgraded to the latest Element version available.                                                                                                    |
| Versions Available | Newer versions of Element and/or storage firmware are available for upgrade.                                                                                                    |
| In Progress        | The upgrade is in progress. A progress bar shows the<br>upgrade status. On-screen messages also show<br>node-level faults and display the node ID of each<br>node in the cluster as the upgrade progresses. You<br>can monitor the status of each node using the<br>Element UI or the NetApp Element plug-in for vCenter<br>Server UI.                                                                                     |
| Upgrade Pausing    | You can choose to pause the upgrade. Depending on<br>the state of the upgrade process, the pause operation<br>can succeed or fail. You will see a UI prompt asking<br>you to confirm the pause operation. To ensure that the<br>cluster is in a safe spot before pausing an upgrade, it<br>can take up to two hours for the upgrade operation to<br>be completely paused. To resume the upgrade, select<br><b>Resume</b> . |
| Paused             | You paused the upgrade. Select <b>Resume</b> to resume the process.                                                                                                    |

| Upgrade state           | Description                                                                                                    |
|-------------------------|----------------------------------------------------------------------------------------------------|
| Error                   | An error has occurred during the upgrade. You can<br>download the error log and send it to NetApp Support.<br>After you resolve the error, you can return to the page,<br>and select <b>Resume</b> . When you resume the upgrade,<br>the progress bar goes backwards for a few minutes<br>while the system runs the health check and checks<br>the current state of the upgrade. |
| Complete with Follow-up | Only for H610S nodes upgrading from Element version earlier than 11.8. After phase 1 of the upgrade process is complete, this state prompts you to perform phase 2 of the upgrade (see the KB article). After you complete phase 2 and acknowledge that you have completed it, the status changes to <b>Up to Date</b> .                                                         |

# Use NetApp Hybrid Cloud Control API to upgrade Element storage

You can use APIs to upgrade storage nodes in a cluster to the latest Element software version. You can use an automation tool of your choice to run the APIs. The API workflow documented here uses the REST API UI available on the management node as an example.

#### Steps

- 1. Download the storage upgrade package to a device that is accessible to the management node; go to the NetApp HCI software downloads page and download the latest storage node image.
- 2. Upload the storage upgrade package to the management node:
  - a. Open the management node REST API UI on the management node:

https://<ManagementNodeIP>/package-repository/1/

- b. Select Authorize and complete the following:
  - i. Enter the cluster user name and password.
  - ii. Enter the client ID as mnode-client.
  - iii. Select Authorize to begin a session.
  - iv. Close the authorization window.
- c. From the REST API UI, select POST /packages.
- d. Select Try it out.
- e. Select **Browse** and select the upgrade package.
- f. Select **Execute** to initiate the upload.
- g. From the response, copy and save the package ID ("id") for use in a later step.
- 3. Verify the status of the upload.
  - a. From the REST API UI, select GET /packages/{id}/status.
  - b. Select Try it out.
  - c. Enter the package ID you copied in the previous step in  $\ensuremath{\text{id}}$  .

d. Select Execute to initiate the status request.

The response indicates state as SUCCESS when complete.

- 4. Locate the storage cluster ID:
  - a. Open the management node REST API UI on the management node:

https://<ManagementNodeIP>/inventory/1/

- b. Select Authorize and complete the following:
  - i. Enter the cluster user name and password.
  - ii. Enter the client ID as mnode-client.
  - iii. Select Authorize to begin a session.
  - iv. Close the authorization window.
- c. From the REST API UI, select GET /installations.
- d. Select Try it out.
- e. Select Execute.
- f. From the response, copy the installation asset ID ("id").
- g. From the REST API UI, select GET /installations/{id}.
- h. Select Try it out.
- i. Paste the installation asset ID into the id field.
- j. Select **Execute**.
- k. From the response, copy and save the storage cluster ID ("id") of the cluster you intend to upgrade for use in a later step.
- 5. Run the storage upgrade:
  - a. Open the storage REST API UI on the management node:

https://<ManagementNodeIP>/storage/1/

- b. Select Authorize and complete the following:
  - i. Enter the cluster user name and password.
  - ii. Enter the client ID as mnode-client.
  - iii. Select Authorize to begin a session.
  - iv. Close the authorization window.
- c. Select POST /upgrades.
- d. Select Try it out.
- e. Enter the upgrade package ID in the parameter field.
- f. Enter the storage cluster ID in the parameter field.

The payload should look similar to the following example:

```
{
    "config": {},
    "packageId": "884f14a4-5a2a-11e9-9088-6c0b84e211c4",
    "storageId": "884f14a4-5a2a-11e9-9088-6c0b84e211c4"
}
```

g. Select **Execute** to initiate the upgrade.

The response should indicate the state as initializing:

```
{
  " links": {
    "collection": "https://localhost:442/storage/upgrades",
    "self": "https://localhost:442/storage/upgrades/3fa85f64-1111-
4562-b3fc-2c963f66abc1",
    "log": https://localhost:442/storage/upgrades/3fa85f64-1111-4562-
b3fc-2c963f66abc1/log
  },
  "storageId": "114f14a4-1a1a-11e9-9088-6c0b84e200b4",
  "upgradeId": "334f14a4-1a1a-11e9-1055`-6c0b84e2001b4",
  "packageId": "774f14a4-1a1a-11e9-8888-6c0b84e200b4",
  "config": {},
  "state": "initializing",
  "status": {
    "availableActions": [
     "string"
    ],
    "message": "string",
    "nodeDetails": [
      {
        "message": "string",
        "step": "NodePreStart",
        "nodeID": 0,
        "numAttempt": 0
      }
    ],
    "percent": 0,
    "step": "ClusterPreStart",
    "timestamp": "2020-04-21T22:10:57.057Z",
    "failedHealthChecks": [
      {
        "checkID": 0,
        "name": "string",
```

```
"displayName": "string",
    "passed": true,
    "kb": "string",
    "description": "string",
    "remedy": "string",
    "severity": "string",
    "data": {},
    "nodeID": 0
    }
    },
    "taskId": "123f14a4-1a1a-11e9-7777-6c0b84e123b2",
    "dateCompleted": "2020-04-21T22:10:57.057Z",
    "dateCreated": "2020-04-21T22:10:57.057Z"
}
```

- h. Copy the upgrade ID ("upgradeId") that is part of the response.
- 6. Verify the upgrade progress and results:
  - a. Select GET /upgrades/{upgradeld}.
  - b. Select Try it out.
  - c. Enter the upgrade ID from the previous step in **upgradeld**.
  - d. Select **Execute**.
  - e. Do one of the following if there are problems or special requirements during the upgrade:

| Option                                                                                            | Steps                                                                                                    |
|---------------------------------------------------------------------------------------------------|----------------------------------------------------------------------------------------------------|
| You need to correct cluster health issues due to failedHealthChecks message in the response body. | <ol> <li>Go to the specific KB article listed for each<br/>issue or perform the specified remedy.</li> </ol>                       |
|                                                                                                   | 2. If a KB is specified, complete the process described in the relevant KB article.                                                |
|                                                                                                   | <ol> <li>After you have resolved cluster issues,<br/>reauthenticate if needed and select PUT<br/>/upgrades/{upgradeId}.</li> </ol> |
|                                                                                                   | 4. Select Try it out.                                                                                                    |
|                                                                                                   | 5. Enter the upgrade ID from the previous step in <b>upgradeld</b> .                                                               |
|                                                                                                   | <ol><li>Enter "action": "resume" in the request body.</li></ol>                                                                    |
|                                                                                                   | <pre>{     "action": "resume" }</pre>                                                                                              |
|                                                                                                   | 7. Select <b>Execute</b> .                                                                                                    |
| You need to pause the upgrade because the maintenance window is closing or for another            | <ol> <li>Reauthenticate if needed and select PUT<br/>/upgrades/{upgradeld}.</li> </ol>                                             |
| reason.                                                                                           | 2. Select Try it out.                                                                                                    |
|                                                                                                   | 3. Enter the upgrade ID from the previous step in <b>upgradeld</b> .                                                               |
|                                                                                                   | <ol> <li>Enter "action": "pause" in the request<br/>body.</li> </ol>                                                               |
|                                                                                                   | <pre>{     "action": "pause" }</pre>                                                                                               |
|                                                                                                   | 5. Select <b>Execute</b> .                                                                                                    |

| Option                                                                                                    | Steps                                                                                                    |
|----------------------------------------------------------------------------------------------------|----------------------------------------------------------------------------------------------------|
| If you are upgrading an H610S cluster running an Element version earlier than 11.8, you see the state finishedNeedsAck in the response body. You need to perform additional upgrade steps (phase 2) for each H610S storage node. | 1. See [Upgrading H610S storage nodes to<br>Element 12.2 or later (phase 2)] and complete<br>the process for each node. |
|                                                                                                    | <ol> <li>Reauthenticate if needed and select PUT /upgrades/{upgradeld}.</li> </ol>                                      |
|                                                                                                    | 3. Select Try it out.                                                                                                   |
|                                                                                                    | <ol> <li>Enter the upgrade ID from the previous step in upgradeld.</li> </ol>                                           |
|                                                                                                    | <ol><li>Enter "action": "acknowledge" in the request body.</li></ol>                                                    |
|                                                                                                    | <pre>{     "action": "acknowledge" }</pre>                                                                              |
|                                                                                                    | 6. Select <b>Execute</b> .                                                                                              |

f. Run the GET /upgrades/{upgradeld} API multiple times, as needed, until the process is complete.

During the upgrade, the status indicates running if no errors are encountered. As each node is upgraded, the step value changes to NodeFinished.

The upgrade has finished successfully when the percent value is 100 and the state indicates finished.

# What happens if an upgrade fails using NetApp Hybrid Cloud Control

If a drive or node fails during an upgrade, the Element UI will show cluster faults. The upgrade process does not proceed to the next node, and waits for the cluster faults to resolve. The progress bar in the UI shows that the upgrade is waiting for the cluster faults to resolve. At this stage, selecting **Pause** in the UI will not work, because the upgrade waits for the cluster to be healthy. You will need to engage NetApp Support to assist with the failure investigation.

NetApp Hybrid Cloud Control has a pre-set three-hour waiting period, during which one of the following scenarios can happen:

- The cluster faults get resolved within the three-hour window, and upgrade resumes. You do not need to take any action in this scenario.
- The problem persists after three hours, and the upgrade status shows **Error** with a red banner. You can resume the upgrade by selecting **Resume** after the problem is resolved.
- NetApp Support has determined that the upgrade needs to be temporarily aborted to take corrective action before the three-hour window. Support will use the API to abort the upgrade.

()

Aborting the cluster upgrade while a node is being updated might result in the drives being ungracefully removed from the node. If the drives are ungracefully removed, adding the drives back during an upgrade will require manual intervention by NetApp Support. The node might be taking longer to do firmware updates or post update syncing activities. If the upgrade progress seems stalled, contact NetApp Support for assistance.

# Upgrade Element software at connected sites using HealthTools

#### Steps

1. Download the storage upgrade package; go to the NetApp HCI software downloads page and download the latest storage node image to a device that is not the management node.

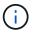

You need the latest version of HealthTools to upgrade Element storage software.

2. Copy the ISO file to the management node in an accessible location like /tmp.

When you upload the ISO file, make sure that the name of the file does not change, otherwise later steps will fail.

3. **Optional**: Download the ISO from the management node to the cluster nodes before the upgrade.

This step reduces the upgrade time by pre-staging the ISO on the storage nodes and running additional internal checks to ensure that the cluster is in a good state to be upgraded. Performing this operation will not put the cluster into "upgrade" mode or restrict any of the cluster operations.

sfinstall <MVIP> -u <cluster username> <path-toinstall-file-ISO> --stage

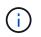

Omit the password from the command line to allow sfinstall to prompt for the information. For passwords that contain special characters, add a backslash (\) before each special character. For example, mypass!@l should be entered as mypass\!\@.

#### Example

See the following sample input:

```
sfinstall 10.117.0.244 -u admin /tmp/solidfire-rtfisodium-11.0.0.345.iso --stage
```

The output for the sample shows that sfinstall attempts to verify if a newer version of sfinstall is available:

```
sfinstall 10.117.0.244 -u admin
/tmp/solidfire-rtfisodium-11.0.0.345.iso 2018-10-01 16:52:15:
Newer version of sfinstall available.
This version: 2018.09.01.130, latest version: 2018.06.05.901.
The latest version of the HealthTools can be downloaded from:
https:// mysupport.netapp.com/NOW/cgi-bin/software/
or rerun with --skip-version-check
```

See the following sample excerpt from a successful pre-stage operation:

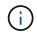

When staging completes, the message will display Storage Node Upgrade Staging Successful after the upgrade event.

```
flabv0004 ~ # sfinstall -u admin
10.117.0.87 solidfire-rtfi-sodium-patch3-11.3.0.14171.iso --stage
2019-04-03 13:19:58: sfinstall Release Version: 2019.01.01.49 Management
Node Platform:
Ember Revision: 26b042c3e15a Build date: 2019-03-12 18:45
2019-04-03 13:19:58: Checking connectivity to MVIP 10.117.0.87
2019-04-03 13:19:58: Checking connectivity to node 10.117.0.86
2019-04-03 13:19:58: Checking connectivity to node 10.117.0.87
. . .
2019-04-03 13:19:58: Successfully connected to cluster and all nodes
2019-04-03 13:20:00: Do you want to continue? ['Yes', 'No']: Yes
2019-04-03 13:20:55: Staging install pack on cluster nodes
2019-04-03 13:20:55: newVersion: 11.3.0.14171
2019-04-03 13:21:01: nodeToStage: nlabp2814, nlabp2815, nlabp2816,
nlabp2813
2019-04-03 13:21:02: Staging Node nlabp2815 mip=[10.117.0.87] nodeID=[2]
(1 of 4 nodes)
2019-04-03 13:21:02: Node Upgrade serving image at
http://10.117.0.204/rtfi/solidfire-rtfisodium-
patch3-11.3.0.14171/filesystem.squashfs
2019-04-03 13:25:40: Staging finished. Repeat the upgrade command
without the --stage option to start the upgrade.
```

The staged ISOs will be automatically deleted after the upgrade completes. However, if the upgrade has not started and needs to be rescheduled, ISOs can be manually de-staged using the command:

sfinstall <MVIP> -u <cluster username> --destage

After the upgrade has started, the de-stage option is no longer available.

4. Start the upgrade with the sfinstall command and the path to the ISO file:

sfinstall <MVIP> -u <cluster username> <path-toinstall-file-ISO>

#### Example

See the following sample input command:

```
sfinstall 10.117.0.244 -u admin /tmp/solidfire-rtfi-sodium-
11.0.0.345.iso
```

The output for the sample shows that sfinstall attempts to verify if a newer version of sfinstall is available:

```
sfinstall 10.117.0.244 -u admin /tmp/solidfire-rtfi-sodium-
11.0.0.345.iso
2018-10-01 16:52:15: Newer version of sfinstall available.
This version: 2018.09.01.130, latest version: 2018.06.05.901.
The latest version of the HealthTools can be downloaded from:
https://mysupport.netapp.com/NOW/cgi-bin/software/ or rerun with --skip
-version-check
```

See the following sample excerpt from a successful upgrade. Upgrade events can be used to monitor the progress of the upgrade.

```
# sfinstall 10.117.0.161 -u admin solidfire-rtfi-sodium-11.0.0.761.iso
2018-10-11 18:28
Checking connectivity to MVIP 10.117.0.161
Checking connectivity to node 10.117.0.23
Checking connectivity to node 10.117.0.24
. . .
Successfully connected to cluster and all nodes
******
You are about to start a new upgrade
10.117.0.161
10.3.0.161
solidfire-rtfi-sodium-11.0.0.761.iso
Nodes:
10.117.0.23 nlabp1023 SF3010 10.3.0.161
10.117.0.24 nlabp1025 SF3010 10.3.0.161
10.117.0.26 nlabp1027 SF3010 10.3.0.161
10.117.0.28 nlabp1028 SF3010 10.3.0.161
*****
Do you want to continue? ['Yes', 'No']: yes
. . .
```

```
Watching for new network faults. Existing fault IDs are set([]).
Checking for legacy network interface names that need renaming
Upgrading from 10.3.0.161 to 11.0.0.761 upgrade method=rtfi
Waiting 300 seconds for cluster faults to clear
Waiting for caches to fall below threshold
. . .
Installing mip=[10.117.0.23] nodeID=[1] (1 of 4 nodes)
Starting to move primaries.
Loading volume list
Moving primary slice=[7] away from mip[10.117.0.23] nodeID[1] ssid[11]
to new ssid[15]
Moving primary slice=[12] away from mip[10.117.0.23] nodeID[1] ssid[11]
to new ssid[15]
. . .
Installing mip=[10.117.114.24] nodeID=[2] (2 of 4 nodes)
Starting to move primaries.
Loading volume list
Moving primary slice=[5] away from mip[10.117.114.24] nodeID[2] ssid[7]
to new ssid[11]
. . .
Install of solidfire-rtfi-sodium-11.0.0.761 complete.
Removing old software
No staged builds present on nodeID=[1]
No staged builds present on nodeID=[2]
. . .
Starting light cluster block service check
```

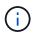

If you are upgrading an H610S series node to Element 12.2 and the node is running a version of Element earlier than 11.8, you will need to perform additional upgrade steps (phase 2) for each storage node. If you are running Element 11.8 or later, the additional upgrade steps (phase 2) are not required.

#### Upgrade Element software at dark sites using HealthTools

You can use the HealthTools suite of tools to update NetApp Element software at a dark site.

#### What you'll need

- 1. Go to the NetApp HCl software downloads page.
- 2. Select the correct software release and download the latest storage node image to a computer that is not the management node.

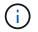

You need the latest version of HealthTools to upgrade Element storage software.

- 3. Download this JSON file from the NetApp Support Site on a computer that is not the management node and rename it to metadata.json.
- 4. Copy the ISO file to the management node in an accessible location like /tmp.

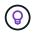

You can do this by using, for example, SCP. When you upload the ISO file, make sure that the name of the file does not change, otherwise later steps will fail.

#### Steps

1. Run the sfupdate-healthtools command:

sfupdate-healthtools <path-to-healthtools-package>

2. Check the installed version:

sfupdate-healthtools -v

3. Check the latest version against the metadata JSON file:

```
sfupdate-healthtools -1 --metadata=<path-to-metadata-json>
```

4. Ensure that the cluster is ready:

```
sudo sfupgradecheck -u <cluster_username> -p <cluster_password> MVIP
--metadata=<path-to-metadata-json>
```

5. Run the sfinstall command with the path to the ISO file and the metadata JSON file:

```
sfinstall -u <cluster_username> <MVIP> <path-toinstall-file-ISO>
--metadata=<path-to-metadata-json-file>
```

See the following sample input command:

```
sfinstall -u admin 10.117.78.244 /tmp/solidfire-rtfi-11.3.0.345.iso --metadata=/tmp/metadata.json
```

**Optional** You can add the --stage flag to the sfinstall command to pre-stage the upgrade in advance.

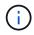

If you are upgrading an H610S series node to Element 12.2 and the node is running a version of Element earlier than 11.8, you will need to perform additional upgrade steps (phase 2) for each storage node. If you are running Element 11.8 or later, the additional upgrade steps (phase 2) are not required.

# What happens if an upgrade fails using HealthTools

If the software upgrade fails, you can pause the upgrade.

 $\bigcirc$ 

You should pause an upgrade only with Ctrl-C. This enables the system to clean itself up.

When sfinstall waits for cluster faults to clear and if any failure causes the faults to remain, sfinstall will not proceed to the next node.

### Steps

- 1. You should stop sfinstall with Ctrl+C.
- 2. Contact NetApp Support to assist with the failure investigation.
- 3. Resume the upgrade with the same sfinstall command.
- 4. When an upgrade is paused by using Ctrl+C, if the upgrade is currently upgrading a node, choose one of these options:
  - Wait: Allow the currently upgrading node to finish before resetting the cluster constants.
  - Continue: Continue the upgrade, which cancels the pause.
  - Abort: Reset the cluster constants and abort the upgrade immediately.

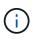

Aborting the cluster upgrade while a node is being updated might result in the drives being ungracefully removed from the node. If the drives are ungracefully removed, adding the drives back during an upgrade will require manual intervention by NetApp Support. The node might be taking longer to do firmware updates or post update syncing activities. If the upgrade progress seems stalled, contact NetApp Support for assistance.

# Upgrading H610S storage nodes to Element 12.2 (phase 2)

If you are upgrading an H610S series node to Element 12.2 and the node is running a version of Element earlier than 11.8, the upgrade process involves two phases.

Phase 1, which is performed first, follows the same steps as the standard upgrade to Element 12.2 process. It installs Element Software and all 5 firmware updates in a rolling fashion across the cluster one node at a time. Due to the firmware payload, the process is estimated to take approximately 1.5 to 2 hours per H610S node, including a single cold-boot cycle at the end of the upgrade for each node.

Phase 2 involves completing steps to perform a complete node shutdown and power disconnect for each H610S node that are described in a required KB. This phase is estimated to take approximately one hour per H610S node.

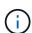

After you complete phase 1, four of the five firmware updates are activated during the cold boot on each H610S node; however, the Complex Programmable Logic Device (CPLD) firmware requires a complete power disconnect and reconnect to fully install. The CPLD firmware update protects against NVDIMM failures and metadata drive eviction during future reboots or power cycles. This power reset is estimated to take approximately one hour per H610S node. It requires shutting down the node, removing power cables or disconnecting power via a smart PDU, waiting approximately 3 minutes, and reconnecting power.

# What you'll need

• You have completed phase 1 of the H610S upgrade process and have upgraded your storage nodes using

one the standard Element storage upgrade procedures.

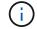

Phase 2 requires on-site personnel.

#### Steps

1. (Phase 2) Complete the power reset process required for each H610S node in the cluster:

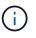

If the cluster also has non-H610S nodes, these non-H610S nodes are exempt from phase 2 and do not need to be shut down or have their power disconnected.

- a. Contact NetApp Support for assistance and to schedule this upgrade.
- b. Follow the phase 2 upgrade procedure in this KB that is required to complete an upgrade for each H610S node.

#### **Find more information**

- NetApp Element Plug-in for vCenter Server
- NetApp HCI Resources Page

# Upgrade storage firmware

Starting with Element 12.0 and management services version 2.14, you can perform firmware-only upgrades on your H-series storage nodes using the NetApp Hybrid Cloud Control UI and REST API. This procedure does not upgrade Element software and enables you to upgrade storage firmware outside of a major Element release.

#### What you'll need

- Admin privileges: You have storage cluster administrator permissions to perform the upgrade.
- System time sync: You have ensured that the system time on all nodes is synced and that NTP is correctly configured for the storage cluster and nodes. Each node must be configured with a DNS nameserver in the per-node web UI (https://[IP address]:442) with no unresolved cluster faults related to time skew.
- **System ports**: If you are using NetApp Hybrid Cloud Control for upgrades, you have ensured that the necessary ports are open. See Network ports for more information.
- **Management node**: For NetApp Hybrid Cloud Control UI and API, the management node in your environment is running version 11.3.
- Management services: You have updated your management services bundle to the latest version.

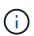

For H610S storage nodes running Element software version 12.0, you should apply D-patch SUST-909 before you upgrade to storage firmware bundle 2.27. Contact NetApp Support to obtain the D-patch before you upgrade. See Storage Firmware Bundle 2.27 Release Notes.

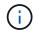

You must upgrade to the latest management services bundle before upgrading the firmware on your storage nodes. If you are updating your Element software to version 12.2, you need management services 2.14.60 or later to proceed.

• **Cluster health**: You have run health checks. See Run Element storage health checks prior to upgrading storage.

• **Updated BMC for H610S nodes**: You have upgraded the BMC version for your H610S nodes. See release notes and upgrade instructions.

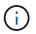

For a complete matrix of firmware and driver firmware for your hardware, see supported firmware versions for NetApp HCI storage nodes.

- End User License Agreement (EULA): Beginning with management services 2.20.69, you must accept and save the EULA before using the NetApp Hybrid Cloud Control UI or API to upgrade storage firmware:
  - 1. Open the IP address of the management node in a web browser:

https://<ManagementNodeIP>

- 2. Log in to NetApp Hybrid Cloud Control by providing the storage cluster administrator credentials.
- 3. Select **Upgrade** near the top right of the interface.
- 4. The EULA pops up. Scroll down, select I accept for current and all future updates, and select Save.

#### **Upgrade options**

Choose one of the following storage firmware upgrade options:

- Use NetApp Hybrid Cloud Control UI to upgrade storage firmware
- · Use NetApp Hybrid Cloud Control API to upgrade storage firmware

#### Use NetApp Hybrid Cloud Control UI to upgrade storage firmware

You can use the NetApp Hybrid Cloud Control UI to upgrade the firmware of the storage nodes in your cluster.

#### What you'll need

• If your management node is not connected to the internet, you have downloaded the storage firmware bundle.

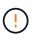

For potential issues while upgrading storage clusters using NetApp Hybrid Cloud Control and their workarounds, see the KB article.

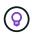

The upgrade process takes approximately 30 minutes per node.

#### Steps

1. Open the IP address of the management node in a web browser:

https://<ManagementNodeIP>

- 2. Log in to NetApp Hybrid Cloud Control by providing the storage cluster administrator credentials.
- 3. Select **Upgrade** near the top right of the interface.
- 4. On the **Upgrades** page, select **Storage**.

The **Storage** tab lists the storage clusters that are part of your installation. If a cluster is inaccessible by NetApp Hybrid Cloud Control, it will not be displayed on the **Upgrades** page. If you have clusters running Element 12.0 or later, you will see the current firmware bundle version listed for these clusters. If the nodes in a single cluster have different firmware versions on them or as the upgrade progresses, you will see **Multiple** in the **Current Firmware Bundle Version** column. You can select **Multiple** to navigate to the **Nodes** page to compare firmware versions. If all your clusters are running Element versions earlier than 12.0, you will not see any information about firmware bundle version numbers. This information is also available on the **Nodes** page. See View your inventory.

If the cluster is up to date and/or no upgrade packages are available, the **Element** and **Firmware Only** tabs are not displayed. These tabs are also not displayed when an upgrade is in progress. If the **Element** tab is displayed, but not the **Firmware Only** tab, no firmware packages are available.

- 5. Select the drop-down arrow next to the cluster you are upgrading.
- 6. Select Browse to upload the upgrade package that you downloaded.
- 7. Wait for the upload to complete. A progress bar shows the status of the upload.

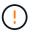

The file upload will be lost if you navigate away from the browser window.

An on-screen message is displayed after the file is successfully uploaded and validated. Validation might take several minutes. If you navigate away from the browser window at this stage, the file upload is preserved.

- 8. Select **Firmware Only**, and select from the upgrade versions available.
- 9. Select Begin Upgrade.

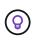

The **Upgrade Status** changes during the upgrade to reflect the status of the process. It also changes in response to actions you take, such as pausing the upgrade, or if the upgrade returns an error. See Upgrade status changes.

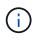

While the upgrade is in progress, you can leave the page and come back to it later to continue monitoring the progress. The page does not dynamically update status and current version if the cluster row is collapsed. The cluster row must be expanded to update the table or you can refresh the page.

You can download logs after the upgrade is complete.

#### Upgrade status changes

Here are the different states that the **Upgrade Status** column in the UI shows before, during, and after the upgrade process:

| Upgrade state | Description                                                                                                    |
|---------------|----------------------------------------------------------------------------------------------------|
| Up to Date    | The cluster was upgraded to the latest Element version available or the firmware was upgraded to the latest version. |

| Upgrade state      | Description                                                                                                    |
|--------------------|----------------------------------------------------------------------------------------------------|
| Unable to Detect   | This status is displayed when the storage service API returns an upgrade status that is not in the enumerated list of possible upgrade statuses.                                                                                                    |
| Versions Available | Newer versions of Element and/or storage firmware are available for upgrade.                                                                                                    |
| In Progress        | The upgrade is in progress. A progress bar shows the<br>upgrade status. On-screen messages also show<br>node-level faults and display the node ID of each<br>node in the cluster as the upgrade progresses. You<br>can monitor the status of each node using the<br>Element UI or the NetApp Element plug-in for vCenter<br>Server UI.                                                                                     |
| Upgrade Pausing    | You can choose to pause the upgrade. Depending on<br>the state of the upgrade process, the pause operation<br>can succeed or fail. You will see a UI prompt asking<br>you to confirm the pause operation. To ensure that the<br>cluster is in a safe spot before pausing an upgrade, it<br>can take up to two hours for the upgrade operation to<br>be completely paused. To resume the upgrade, select<br><b>Resume</b> . |
| Paused             | You paused the upgrade. Select <b>Resume</b> to resume the process.                                                                                                    |
| Error              | An error has occurred during the upgrade. You can<br>download the error log and send it to NetApp Support.<br>After you resolve the error, you can return to the page,<br>and select <b>Resume</b> . When you resume the upgrade,<br>the progress bar goes backwards for a few minutes<br>while the system runs the health check and checks<br>the current state of the upgrade.                                           |

## What happens if an upgrade fails using NetApp Hybrid Cloud Control

If a drive or node fails during an upgrade, the Element UI will show cluster faults. The upgrade process does not proceed to the next node, and waits for the cluster faults to resolve. The progress bar in the UI shows that the upgrade is waiting for the cluster faults to resolve. At this stage, selecting **Pause** in the UI will not work, because the upgrade waits for the cluster to be healthy. You will need to engage NetApp Support to assist with the failure investigation.

NetApp Hybrid Cloud Control has a pre-set three-hour waiting period, during which one of the following scenarios can happen:

- The cluster faults get resolved within the three-hour window, and upgrade resumes. You do not need to take any action in this scenario.
- The problem persists after three hours, and the upgrade status shows **Error** with a red banner. You can resume the upgrade by selecting **Resume** after the problem is resolved.
- NetApp Support has determined that the upgrade needs to be temporarily aborted to take corrective action before the three-hour window. Support will use the API to abort the upgrade.

Aborting the cluster upgrade while a node is being updated might result in the drives being ungracefully removed from the node. If the drives are ungracefully removed, adding the drives back during an upgrade will require manual intervention by NetApp Support. The node might be taking longer to do firmware updates or post update syncing activities. If the upgrade progress seems stalled, contact NetApp Support for assistance.

## Use NetApp Hybrid Cloud Control API to upgrade storage firmware

You can use APIs to upgrade storage nodes in a cluster to the latest Element software version. You can use an automation tool of your choice to run the APIs. The API workflow documented here uses the REST API UI available on the management node as an example.

### Steps

- 1. Download the latest storage firmware upgrade package to a device that is accessible to the management node; go to the Element software storage firmware bundle page and download the latest storage firmware image.
- 2. Upload the storage firmware upgrade package to the management node:
  - a. Open the management node REST API UI on the management node:

https://<ManagementNodeIP>/package-repository/1/

- b. Select Authorize and complete the following:
  - i. Enter the cluster user name and password.
  - ii. Enter the client ID as mnode-client.
  - iii. Select Authorize to begin a session.
  - iv. Close the authorization window.
- c. From the REST API UI, select POST /packages.
- d. Select Try it out.
- e. Select **Browse** and select the upgrade package.
- f. Select **Execute** to initiate the upload.
- g. From the response, copy and save the package ID ("id") for use in a later step.
- 3. Verify the status of the upload.
  - a. From the REST API UI, select GET /packages/{id}/status.
  - b. Select Try it out.
  - c. Enter the firmware package ID you copied in the previous step in id.
  - d. Select Execute to initiate the status request.

The response indicates state as SUCCESS when complete.

- 4. Locate the installation asset ID:
  - a. Open the management node REST API UI on the management node:

https://<ManagementNodeIP>/inventory/1/

- b. Select Authorize and complete the following:
  - i. Enter the cluster user name and password.
  - ii. Enter the client ID as mnode-client.
  - iii. Select Authorize to begin a session.
  - iv. Close the authorization window.
- c. From the REST API UI, select GET /installations.
- d. Select Try it out.
- e. Select Execute.
- f. From the response, copy the installation asset ID (id).

```
"id": "abcd01e2-xx00-4ccf-11ee-11f111xx9a0b",
"management": {
    "errors": [],
    "inventory": {
        "authoritativeClusterMvip": "10.111.111.111",
        "bundleVersion": "2.14.19",
        "managementIp": "10.111.111.111",
        "version": "1.4.12"
```

- g. From the REST API UI, select GET /installations/{id}.
- h. Select Try it out.
- i. Paste the installation asset ID into the id field.
- j. Select Execute.
- k. From the response, copy and save the storage cluster ID ("id") of the cluster you intend to upgrade for use in a later step.

```
"storage": {
    "errors": [],
    "inventory": {
        "clusters": [
        {
            "clusterUuid": "albd1111-4f1e-46zz-ab6f-0a1111b1111x",
            "id": "albd1111-4f1e-46zz-ab6f-ala1a111b012",
```

- 5. Run the storage firmware upgrade:
  - a. Open the storage REST API UI on the management node:

https://<ManagementNodeIP>/storage/1/

- b. Select Authorize and complete the following:
  - i. Enter the cluster user name and password.
  - ii. Enter the client ID as mnode-client.
  - iii. Select Authorize to begin a session.
  - iv. Close the window.
- c. Select POST /upgrades.
- d. Select Try it out.
- e. Enter the upgrade package ID in the parameter field.
- f. Enter the storage cluster ID in the parameter field.
- g. Select **Execute** to initiate the upgrade.

The response should indicate state as initializing:

```
{
  " links": {
    "collection": "https://localhost:442/storage/upgrades",
    "self": "https://localhost:442/storage/upgrades/3fa85f64-1111-
4562-b3fc-2c963f66abc1",
    "log": https://localhost:442/storage/upgrades/3fa85f64-1111-4562-
b3fc-2c963f66abc1/log
  },
  "storageId": "114f14a4-1a1a-11e9-9088-6c0b84e200b4",
  "upgradeId": "334f14a4-1a1a-11e9-1055-6c0b84e2001b4",
  "packageId": "774f14a4-1a1a-11e9-8888-6c0b84e200b4",
  "config": {},
  "state": "initializing",
  "status": {
    "availableActions": [
      "string"
    ],
    "message": "string",
    "nodeDetails": [
      {
        "message": "string",
        "step": "NodePreStart",
        "nodeID": 0,
        "numAttempt": 0
      }
    ],
    "percent": 0,
```

```
"step": "ClusterPreStart",
    "timestamp": "2020-04-21T22:10:57.057Z",
    "failedHealthChecks": [
      {
        "checkID": 0,
        "name": "string",
        "displayName": "string",
        "passed": true,
        "kb": "string",
        "description": "string",
        "remedy": "string",
        "severity": "string",
        "data": {},
        "nodeID": 0
      }
    ]
 },
  "taskId": "123f14a4-1a1a-11e9-7777-6c0b84e123b2",
  "dateCompleted": "2020-04-21T22:10:57.057Z",
  "dateCreated": "2020-04-21T22:10:57.057Z"
}
```

- h. Copy the upgrade ID ("upgradeId") that is part of the response.
- 6. Verify the upgrade progress and results:
  - a. Select GET /upgrades/{upgradeld}.
  - b. Select Try it out.
  - c. Enter the upgrade ID from the previous step in **upgradeld**.
  - d. Select Execute.
  - e. Do one of the following if there are problems or special requirements during the upgrade:

| Option                                                                                      | Steps                                                                                                    |
|---------------------------------------------------------------------------------------------|----------------------------------------------------------------------------------------------------|
| You need to correct cluster health issues due to failedHealthChecks message in the response | <ol> <li>Go to the specific KB article listed for each<br/>issue or perform the specified remedy.</li> </ol>                       |
| body.                                                                                       | 2. If a KB is specified, complete the process described in the relevant KB article.                                                |
|                                                                                             | <ol> <li>After you have resolved cluster issues,<br/>reauthenticate if needed and select PUT<br/>/upgrades/{upgradeld}.</li> </ol> |
|                                                                                             | 4. Select Try it out.                                                                                                    |
|                                                                                             | <ol> <li>Enter the upgrade ID from the previous step in upgradeld.</li> </ol>                                                      |
|                                                                                             | <ol><li>Enter "action": "resume" in the request body.</li></ol>                                                                    |
|                                                                                             | <pre>{     "action": "resume" }</pre>                                                                                              |
|                                                                                             | 7. Select <b>Execute</b> .                                                                                                    |
| You need to pause the upgrade because the maintenance window is closing or for another      | <ol> <li>Reauthenticate if needed and select PUT<br/>/upgrades/{upgradeld}.</li> </ol>                                             |
| reason.                                                                                     | 2. Select Try it out.                                                                                                    |
|                                                                                             | <ol> <li>Enter the upgrade ID from the previous step in upgradeld.</li> </ol>                                                      |
|                                                                                             | <ol> <li>Enter "action": "pause" in the request<br/>body.</li> </ol>                                                               |
|                                                                                             | <pre>{     "action": "pause" }</pre>                                                                                               |
|                                                                                             | 5. Select <b>Execute</b> .                                                                                                    |

f. Run the **GET /upgrades/{upgradeld}** API multiple times, as needed, until the process is complete.

During the upgrade, the status indicates running if no errors are encountered. As each node is upgraded, the step value changes to NodeFinished.

The upgrade has finished successfully when the percent value is 100 and the state indicates finished.

#### Find more information

- NetApp Element Plug-in for vCenter Server
- NetApp HCI Resources Page

# Upgrade a management node

You can upgrade your management node to management node version 12.2 from version 11.0 or later.

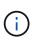

Upgrading the management node operating system is no longer required to upgrade Element software on the storage cluster. If the management node is version 11.3 or higher, you can simply upgrade the management services to the latest version to perform Element upgrades using NetApp Hybrid Cloud Control. Follow the management node upgrade procedure for your scenario if you would like to upgrade the management node operating system for other reasons, such as security remediation.

### What you'll need

• The vCenter Plug-in 4.4 or later requires a management node 11.3 or later that is created with modular architecture and provides individual services.

### **Upgrade options**

Choose one of the following management node upgrade options:

- If you are upgrading from management node 12.0: Upgrade a management node to version 12.2 from 12.0
- If you are upgrading from management node 11.3, 11.5, 11.7, or 11.8: Upgrade a management node to version 12.2 from 11.3 through 11.8
- If you are upgrading from management node 11.0 or 11.1: Upgrade a management node to version 12.2 from 11.1 or 11.0
- If you are upgrading from a management node version 10.x: Migrating from management node version 10.x to 11.x

Choose this option if you have **sequentially** updated (1) your management services version and (2) your Element storage version and you want to **keep** your existing management node:

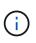

If you do not sequentially update your management services followed by Element storage, you cannot reconfigure reauthentication using this procedure. Follow the appropriate upgrade procedure instead.

• If you are keeping existing management node: Reconfigure authentication using the management node REST API

#### Upgrade a management node to version 12.2 from 12.0

You can perform an in-place upgrade of the management node from version 12.0 to version 12.2 without needing to provision a new management node virtual machine.

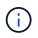

The Element 12.2 management node is an optional upgrade. It is not required for existing deployments.

## What you'll need

• The management node you are intending to upgrade is version 12.0 and uses IPv4 networking. The management node version 12.2 does not support IPv6.

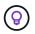

To check the version of your management node, log in to your management node and view the Element version number in the login banner.

- You have updated your management services bundle to the latest version using NetApp Hybrid Cloud Control (HCC). You can access HCC from the following IP: <code><a href="https://<ManagementNodeIP&gt" class="bare">https://&lt;ManagementNodeIP&gt</a>;</code>
- If you are updating your management node to version 12.2, you need management services 2.14.60 or later to proceed.
- You have configured an additional network adapter (if required) using the instructions for configuring an additional storage NIC.

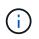

Persistent volumes might require an additional network adapter if eth0 is not able to be routed to the SVIP. Configure a new network adapter on the iSCSI storage network to allow the configuration of persistent volumes.

• Storage nodes are running Element 11.3 or later.

#### Steps

- 1. Configure the management node VM RAM:
  - a. Power off the management node VM.
  - b. Change the RAM of the management node VM from 12GB to 24GB RAM.
  - c. Power on the management node VM.
- 2. Log in to the management node virtual machine using SSH or console access.
- 3. Download the management node ISO for NetApp HCI from the NetApp Support Site to the management node virtual machine.

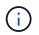

The name of the ISO is similar to solidfire-fdva-<Element release>-patchX-XX.X.XXXX.iso

4. Check the integrity of the download by running md5sum on the downloaded file and compare the output to what is available on NetApp Support Site for NetApp HCI or Element software, as in the following example:

```
sudo md5sum -b <path to iso>/solidfire-fdva-<Element release>-patchX-
XX.X.X.XXXX.iso
```

5. Mount the management node ISO image and copy the contents to the file system using the following commands:

sudo mkdir -p /upgrade

```
sudo mount <solidfire-fdva-<Element release>-patchX-XX.X.XXXX.iso>
/mnt
```

```
sudo cp -r /mnt/* /upgrade
```

6. Change to the home directory, and unmount the ISO file from /mnt:

sudo umount /mnt

7. Delete the ISO to conserve space on the management node:

```
sudo rm <path to iso>/solidfire-fdva-<Element release>-patchX-
XX.X.XXXX.iso
```

8. (For configurations without persistent volumes only) Copy the contents of the container folder for backup:

```
sudo cp -r /var/lib/docker/volumes /sf/etc/mnode
```

 On the management node that you are upgrading, run the following command to upgrade your management node OS version. The script retains all necessary configuration files after the upgrade, such as Active IQ collector and proxy settings.

```
sudo /sf/rtfi/bin/sfrtfi_inplace
file:///upgrade/casper/filesystem.squashfs sf_upgrade=1
```

The management node reboots with a new OS after the upgrade process completes.

10. (For configurations without persistent volumes only) Move the contents of the container folder back to original location:

```
sudo su
mv /sf/etc/mnode/volumes/* /var/lib/docker/volumes/
```

11. On the management node, run the redeploy-mnode script to retain previous management services configuration settings:

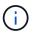

The script retains previous management services configuration, including configuration from the Active IQ collector service, controllers (vCenters), or proxy, depending on your settings.

sudo /sf/packages/mnode/redeploy-mnode -mu <mnode user>

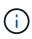

If you had previously disabled SSH functionality on the management node, you need to disable SSH again on the recovered management node. SSH capability that provides NetApp Support remote support tunnel (RST) session access is enabled on the management node by default.

## Upgrade a management node to version 12.2 from 11.3 through 11.8

You can perform an in-place upgrade of the management node from version 11.3, 11.5, 11.7, or 11.8 to version 12.2 without needing to provision a new management node virtual machine.

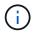

The Element 12.2 management node is an optional upgrade. It is not required for existing deployments.

### What you'll need

• The management node you are intending to upgrade is version 11.3, 11.5, 11.7, or 11.8 and uses IPv4 networking. The management node version 12.2 does not support IPv6.

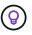

To check the version of your management node, log in to your management node and view the Element version number in the login banner.

- You have updated your management services bundle to the latest version using NetApp Hybrid Cloud Control (HCC). You can access HCC from the following IP: <code><a href="https://<ManagementNodeIP&gt" class="bare">https://&lt;ManagementNodeIP&gt</a>;</code>
- If you are updating your management node to version 12.2, you need management services 2.14.60 or later to proceed.
- You have configured an additional network adapter (if required) using the instructions for configuring an additional storage NIC.

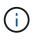

Persistent volumes might require an additional network adapter if eth0 is not able to be routed to the SVIP. Configure a new network adapter on the iSCSI storage network to allow the configuration of persistent volumes.

• Storage nodes are running Element 11.3 or later.

#### Steps

- 1. Configure the management node VM RAM:
  - a. Power off the management node VM.
  - b. Change the RAM of the management node VM from 12GB to 24GB RAM.
  - c. Power on the management node VM.
- 2. Log in to the management node virtual machine using SSH or console access.
- 3. Download the management node ISO for NetApp HCI from the NetApp Support Site to the management node virtual machine.

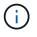

The name of the ISO is similar to solidfire-fdva-<Element release>-patchX-XX.X.XXXX.iso

4. Check the integrity of the download by running md5sum on the downloaded file and compare the output to what is available on NetApp Support Site for NetApp HCI or Element software, as in the following example:

```
sudo md5sum -b <path to iso>/solidfire-fdva-<Element release>-patchX-
XX.X.X.XXXX.iso
```

5. Mount the management node ISO image and copy the contents to the file system using the following commands:

sudo mkdir -p /upgrade

```
sudo mount <solidfire-fdva-<Element release>-patchX-XX.X.XXXX.iso>
/mnt
```

sudo cp -r /mnt/\* /upgrade

6. Change to the home directory, and unmount the ISO file from /mnt:

sudo umount /mnt

7. Delete the ISO to conserve space on the management node:

```
sudo rm <path to iso>/solidfire-fdva-<Element release>-patchX-
XX.X.XXXX.iso
```

 On the 11.3, 11.5, 11.7, or 11.8 management node, run the following command to upgrade your management node OS version. The script retains all necessary configuration files after the upgrade, such as Active IQ collector and proxy settings.

```
sudo /sf/rtfi/bin/sfrtfi_inplace
file:///upgrade/casper/filesystem.squashfs sf_upgrade=1
```

The management node reboots with a new OS after the upgrade process completes.

9. On the management node, run the redeploy-mnode script to retain previous management services configuration settings:

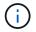

The script retains previous management services configuration, including configuration from the Active IQ collector service, controllers (vCenters), or proxy, depending on your settings.

sudo /sf/packages/mnode/redeploy-mnode -mu <mnode user>

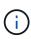

If you had previously disabled SSH functionality on the management node, you need to disable SSH again on the recovered management node. SSH capability that provides NetApp Support remote support tunnel (RST) session access is enabled on the management node by default.

### Upgrade a management node to version 12.2 from 11.1 or 11.0

You can perform an in-place upgrade of the management node from 11.0 or 11.1 to version 12.2 without needing to provision a new management node virtual machine.

#### What you'll need

• Storage nodes are running Element 11.3 or later.

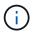

Use the latest HealthTools to upgrade Element software.

• The management node you are intending to upgrade is version 11.0 or 11.1 and uses IPv4 networking. The management node version 12.2 does not support IPv6.

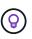

To check the version of your management node, log in to your management node and view the Element version number in the login banner. For management node 11.0, the VM memory needs to be manually increased to 12GB.

• You have configured an additional network adapter (if required) using the instructions for configuring a storage NIC (eth1) in the management node user guide your product.

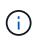

Persistent volumes might require an additional network adapter if eth0 is not able to be routed to the SVIP. Configure a new network adapter on the iSCSI storage network to allow the configuration of persistent volumes.

#### Steps

- 1. Configure the management node VM RAM:
  - a. Power off the management node VM.
  - b. Change the RAM of the management node VM from 12GB to 24GB RAM.
  - c. Power on the management node VM.
- 2. Log in to the management node virtual machine using SSH or console access.
- 3. Download the management node ISO for NetApp HCI from the NetApp Support Site to the management node virtual machine.

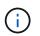

The name of the ISO is similar to solidfire-fdva-<Element release>-patchX-XX.X.XXXX.iso

4. Check the integrity of the download by running md5sum on the downloaded file and compare the output to what is available on NetApp Support Site for NetApp HCI or Element software, as in the following example:

sudo md5sum -b <path to iso>/solidfire-fdva-<Element release>-patchX-XX.X.XXXX.iso 5. Mount the management node ISO image and copy the contents to the file system using the following commands:

```
sudo mkdir -p /upgrade
```

sudo mount solidfire-fdva-<Element release>-patchX-XX.X.X.XXXX.iso /mnt

```
sudo cp -r /mnt/* /upgrade
```

6. Change to the home directory, and unmount the ISO file from /mnt:

sudo umount /mnt

7. Delete the ISO to conserve space on the management node:

```
sudo rm <path to iso>/solidfire-fdva-<Element release>-patchX-
XX.X.XXXX.iso
```

- 8. Run one of the following scripts with options to upgrade your management node OS version. Only run the script that is appropriate for your version. Each script retains all necessary configuration files after the upgrade, such as Active IQ collector and proxy settings.
  - a. On an 11.1 (11.1.0.73) management node, run the following command:

```
sudo /sf/rtfi/bin/sfrtfi_inplace
file:///upgrade/casper/filesystem.squashfs sf_upgrade=1
sf_keep_paths="/sf/packages/solidfire-sioc-4.2.3.2288
/sf/packages/solidfire-nma-1.4.10/conf /sf/packages/sioc
/sf/packages/nma"
```

b. On an 11.1 (11.1.0.72) management node, run the following command:

```
sudo /sf/rtfi/bin/sfrtfi_inplace
file:///upgrade/casper/filesystem.squashfs sf_upgrade=1
sf_keep_paths="/sf/packages/solidfire-sioc-4.2.1.2281
/sf/packages/solidfire-nma-1.4.10/conf /sf/packages/sioc
/sf/packages/nma"
```

c. On an 11.0 (11.0.0.781) management node, run the following command:

```
sudo /sf/rtfi/bin/sfrtfi_inplace
file:///upgrade/casper/filesystem.squashfs sf_upgrade=1
sf_keep_paths="/sf/packages/solidfire-sioc-4.2.0.2253
/sf/packages/solidfire-nma-1.4.8/conf /sf/packages/sioc
/sf/packages/nma"
```

The management node reboots with a new OS after the upgrade process completes.

9. On the 12.2 management node, run the upgrade-mnode script to retain previous configuration settings.

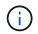

If you are migrating from an 11.0 or 11.1 management node, the script copies the Active IQ collector to the new configuration format.

a. For a single storage cluster managed by an existing management node 11.0 or 11.1 with persistent volumes:

```
sudo /sf/packages/mnode/upgrade-mnode -mu <mnode user> -pv <true -
persistent volume> -pva <persistent volume account name - storage
volume account>
```

b. For a single storage cluster managed by an existing management node 11.0 or 11.1 with no persistent volumes:

```
sudo /sf/packages/mnode/upgrade-mnode -mu <mnode user>
```

c. For multiple storage clusters managed by an existing management node 11.0 or 11.1 with persistent volumes:

```
sudo /sf/packages/mnode/upgrade-mnode -mu <mnode user> -pv <true -
persistent volume> -pva <persistent volume account name - storage
volume account> -pvm <persistent volumes mvip>
```

d. For multiple storage clusters managed by an existing management node 11.0 or 11.1 with no persistent volumes (the -pvm flag is just to provide one of the cluster's MVIP addresses):

```
sudo /sf/packages/mnode/upgrade-mnode -mu <mnode user> -pvm <mvip for
persistent volumes>
```

- 10. (For all NetApp HCI installations with NetApp Element Plug-in for vCenter Server) Update the vCenter Plug-in on the 12.2 management node by following the steps in the Upgrade the Element Plug-in for vCenter Server topic.
- 11. Locate the asset ID for your installation using the management node API:

- a. From a browser, log into the management node REST API UI:
  - Go to the storage MVIP and log in.
     This action causes certificate to be accepted for the next step.
- b. Open the inventory service REST API UI on the management node:

https://<ManagementNodeIP>/inventory/1/

- c. Select Authorize and complete the following:
  - i. Enter the cluster user name and password.
  - ii. Enter the client ID as mnode-client.
  - iii. Select Authorize to begin a session.
  - iv. Close the window.
- d. From the REST API UI, select GET /installations.
- e. Select Try it out.
- f. Select Execute.
- g. From the code 200 response body, copy the id for the installation.

Your installation has a base asset configuration that was created during installation or upgrade.

- 12. Locate the hardware tag for your compute node in vSphere:
  - a. Select the host in the vSphere Web Client navigator.
  - b. Select the Monitor tab, and select Hardware Health.
  - c. The node BIOS manufacturer and model number are listed. Copy and save the value for tag for use in a later step.
- 13. Add a vCenter controller asset for HCI monitoring and Hybrid Cloud Control to the management node known assets:
  - a. Select POST /assets/{asset\_id}/controllers to add a controller sub-asset.
  - b. Select Try it out.
  - c. Enter the parent base asset ID you copied to your clipboard in the asset\_id field.
  - d. Enter the required payload values with type vCenter and vCenter credentials.
  - e. Select Execute.
- 14. Add a compute node asset to the management node known assets:
  - a. Select **POST /assets/{asset\_id}/compute-nodes** to add a compute node sub-asset with credentials for the compute node asset.
  - b. Select Try it out.
  - c. Enter the parent base asset ID you copied to your clipboard in the **asset\_id** field.
  - d. In the payload, enter the required payload values as defined in the Model tab. Enter ESXi Host as type and paste the hardware tag you saved during a previous step for hardware tag.
  - e. Select Execute.

## Migrating from management node version 10.x to 11.x

If you have a management node at version 10.x, you cannot upgrade from 10.x to 11.x. You can instead use this migration procedure to copy over the configuration from 10.x to a newly deployed 11.1 management node. If your management node is currently at 11.0 or higher, you should skip this procedure. You need management node 11.0 or 11.1 and the latest HealthTools to upgrade Element software from 10.3 + through 11.x.

#### Steps

- 1. From the VMware vSphere interface, deploy the management node 11.1 OVA and power it on.
- 2. Open the management node VM console, which brings up the terminal user interface (TUI).
- 3. Use the TUI to create a new administrator ID and assign a password.
- 4. In the management node TUI, log in to the management node with the new ID and password and validate that it works.
- 5. From the vCenter or management node TUI, get the management node 11.1 IP address and browse to the IP address on port 9443 to open the management node UI.

https://<mNode 11.1 IP address>:9443

- In vSphere, select NetApp Element Configuration > mNode Settings. (In older versions, the top-level menu is NetApp SolidFire Configuration.)
- 7. Select **Actions > Clear**.
- 8. To confirm, select **Yes**. The mNode Status field should report Not Configured.

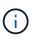

When you go to the **mNode Settings** tab for the first time, the mNode Status field might display as **Not Configured** instead of the expected **UP**; you might not be able to choose **Actions** > **Clear**. Refresh the browser. The mNode Status field will eventually display **UP**.

- 9. Log out of vSphere.
- 10. In a web browser, open the management node registration utility and select **QoSSIOC Service Management**:

https://<mNode 11.1 IP address>:9443

11. Set the new QoSSIOC password.

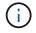

The default password is solidfire. This password is required to set the new password.

- 12. Select the vCenter Plug-in Registration tab.
- 13. Select Update Plug-in.
- 14. Enter required values. When you are finished, select UPDATE.
- 15. Log in to vSphere and select **NetApp Element Configuration > mNode Settings**.
- 16. Select Actions > Configure.
- 17. Provide the management node IP address, management node user ID (the user name is admin), password that you set on the **QoSSIOC Service Management** tab of the registration utility, and vCenter

user ID and password.

In vSphere, the **mNode Settings** tab should display the mNode status as **UP**, which indicates management node 11.1 is registered to vCenter.

- 18. From the management node registration utility (https://<mNode 11.1 IP address>:9443), restart the SIOC service from **QoSSIOC Service Management**.
- 19. Wait for one minute and check the **NetApp Element Configuration** > **mNode Settings** tab. This should display the mNode status as **UP**.

If the status is **DOWN**, check the permissions for /sf/packages/sioc/app.properties. The file should have read, write, and execute permissions for the file owner. The correct permissions should appear as follows:

-rwx-----

- 20. After the SIOC process starts and vCenter displays mNode status as **UP**, check the logs for the sf-hcinma service on the management node. There should be no error messages.
- 21. (For management node 11.1 only) SSH into the management node version 11.1 with root privileges and start the NMA service with the following commands:

```
# systemctl enable /sf/packages/nma/systemd/sf-hci-nma.service
```

```
# systemctl start sf-hci-nma21
```

- 22. Perform actions from vCenter to remove a drive, add a drive or reboot nodes. This triggers storage alerts, which should be reported in vCenter. If this is working, NMA system alerts are functioning as expected.
- 23. If ONTAP Select is configured in vCenter, configure ONTAP Select alerts in NMA by copying the .ots.properties file from the previous management node to the management node version 11.1 /sf/packages/nma/conf/.ots.properties file, and restart the NMA service using the following command:

systemctl restart sf-hci-nma

24. Verify that ONTAP Select is working by viewing the logs with the following command:

journalctl -f | grep -i ots

- 25. Configure Active IQ by doing the following:
  - a. SSH in to the management node version 11.1 and go to the /sf/packages/collector directory.
  - b. Run the following command:

```
sudo ./manage-collector.py --set-username netapp --set-password --set
-mvip <MVIP>
```

- c. Enter the management node UI password when prompted.
- d. Run the following commands:

./manage-collector.py --get-all

sudo systemctl restart sfcollector

- e. Verify sfcollector logs to confirm it is working.
- 26. In vSphere, the **NetApp Element Configuration** > **mNode Settings** tab should display the mNode status as **UP**.
- 27. Verify NMA is reporting system alerts and ONTAP Select alerts.
- 28. If everything is working as expected, shut down and delete management node 10.x VM.

#### Reconfigure authentication using the management node REST API

You can keep your existing management node if you have sequentially upgraded (1) management services and (2) Element storage. If you have followed a different upgrade order, see the procedures for in-place management node upgrades.

#### What you'll need

- You have updated your management services to 2.10.29 or later.
- Your storage cluster is running Element 12.0 or later.
- Your management node is 11.3 or later.
- You have sequentially updated your management services followed by upgrading your Element storage. You cannot reconfigure authentication using this procedure unless you have completed upgrades in the sequence described.

#### Steps

1. Open the management node REST API UI on the management node:

https://<ManagementNodeIP>/mnode

- 2. Select Authorize and complete the following:
  - a. Enter the cluster user name and password.
  - b. Enter the client ID as mnode-client if the value is not already populated.
  - c. Select Authorize to begin a session.
- 3. From the REST API UI, select **POST /services/reconfigure-auth**.
- 4. Select Try it out.

- 5. For the **load\_images** parameter, select true.
- 6. Select **Execute**.

The response body indicates that reconfiguration was successful.

## Find more information

- NetApp Element Plug-in for vCenter Server
- NetApp HCI Resources Page

# Upgrade the Element Plug-in for vCenter Server

For existing vSphere environments with a registered NetApp Element Plug-in for vCenter Server, you can update your plug-in registration after you first update the management services package that contains the plug-in service.

You can update the plug-in registration on vCenter Server Virtual Appliance (vCSA) or Windows using the registration utility. You must change your registration for the vCenter Plug-in on every vCenter Server where you need to use the plug-in.

This upgrade procedure covers the following upgrade scenarios:

- You are upgrading to Element Plug-in for vCenter Server 4.10, 4.9, 4.8, 4.7, 4.6, 4.5, or 4.4.
- You are upgrading to a 7.0, 6.7, or 6.5 HTML5 vSphere Web Client.

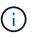

The plug-in is not compatible with VMware vCenter Server 6.5 for Element Plug-in for VMware vCenter Server 4.6, 4.7, and 4.8.

• You are upgrading to a 6.7 Flash vSphere Web Client.

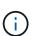

The plug-in is not compatible with version 6.7 U2 build 13007421 of the HTML5 vSphere Web Client and other 6.7 U2 builds released prior to update 2a (build 13643870). For more information about supported vSphere versions, see the release notes for your version of the plug-in.

#### What you'll need

- Admin privileges: You have vCenter Administrator role privileges to install a plug-in.
- **vSphere upgrades**: You have performed any required vCenter upgrades before upgrading the NetApp Element Plug-in for vCenter Server. This procedure assumes that vCenter upgrades have already been completed.
- vCenter Server: Your vCenter Plug-in version 4.x is registered with a vCenter Server. From the registration utility (https://<ManagementNodeIP>:9443), select Registration Status, complete the necessary fields, and select Check Status to verify that the vCenter Plug-in is already registered and the version number of the current installation.
- Management services updates: You have updated your management services bundle to the latest version. Updates to the vCenter plug-in are distributed using management services updates that are released outside of major product releases for NetApp HCI and SolidFire all-flash storage.
- **Management node upgrades**: You are running a management node that has been upgraded to version 11.3 or later. vCenter Plug-in 4.4 or later requires a an 11.3 or later management node with a modular

architecture that provides individual services. Your management node must be powered on with its IP address or DHCP address configured.

- Element storage upgrades: You have a cluster running NetApp Element software 11.3 or later.
- **vSphere Web Client**: You have logged out of the vSphere Web Client before beginning any plug-in upgrade. The web client will not recognize updates made during this process to your plug-in if you do not log out.

#### Steps

1. Enter the IP address for your management node in a browser, including the TCP port for registration: https://<ManagementNodeIP>:9443

The registration utility UI opens to the Manage QoSSIOC Service Credentials page for the plug-in.

| SIOC Service Management                                             | /Center Plug-in Registration | n                                                                                                    |
|---------------------------------------------------------------------|------------------------------|----------------------------------------------------------------------------------------------------|
| QoSSIOC Management<br>Manage Credentials<br>Restart QoSSIOC Service | Manage QoSS                  | SIOC Service Credentials                                                                                                    |
|                                                                     | Old Password                 | Current password                                                                                                    |
|                                                                     | New Password                 | New password<br>Must contain at least 8 characters with at least one lower-case and upper-case alphabet, a number and a special character like<br>#558-07-9-146° |
|                                                                     | Confirm Password             | Confirm New Password New and confirm passwords must match                                                                                                    |
|                                                                     |                              | BMIT CHANGES                                                                                                    |
|                                                                     |                              |                                                                                                    |
|                                                                     |                              |                                                                                                    |

2. Select vCenter Plug-in Registration.

| IOC Service Management | vCenter Plug-in Registratio |                                                                                         |  |
|------------------------|-----------------------------|-----------------------------------------------------------------------------------------|--|
| Manage vCenter Plug-in | vCenter Plug                | -in - Registration                                                                      |  |
| Register Plug-in       |                             |                                                                                         |  |
| Update Plug-in         |                             |                                                                                         |  |
| Unregister Plug-in     | Register version            | of the NetApp Element Plug-in for vCenter Server with your vCenter server.              |  |
| Registration Status    | The Plug-in will not        | be deployed until a fresh vCenter login after registration.                             |  |
|                        | vCenter Address             | vCenter Server Address                                                                  |  |
|                        |                             | Enter the IPV4, IPV6 or DNS name of the vCenter server to register plug-in on.          |  |
|                        | vCenter User                | vCenter Admin User Name                                                                 |  |
|                        | Name                        | Ensure this user is a vCenter user that has administrative privileges for registration, |  |
|                        | vCenter Password            | vCenter Admin Password                                                                  |  |
|                        |                             | The password for the vCenter user name entered.                                         |  |
|                        | Customize URL               |                                                                                         |  |
|                        | Select to customize the     | Zip file URL                                                                            |  |
|                        | Plug-in Zip URL             | https://10.117.227.12.9443/solidfive-plugin-4.6.0-bin.zp                                |  |
|                        |                             | UPL of XML initialization file                                                          |  |
|                        | REGISTER                    |                                                                                         |  |
|                        |                             |                                                                                         |  |
|                        |                             |                                                                                         |  |

- 3. Within Manage vCenter Plug-in, select Update Plug-in.
- 4. Confirm or update the following information:
  - a. The IPv4 address or the FQDN of the vCenter service on which you will register your plug-in.
  - b. The vCenter Administrator user name.

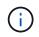

The user name and password credentials you enter must be for a user with vCenter Administrator role privileges.

- c. The vCenter Administrator password.
- d. (For in-house servers/dark sites) A custom URL for the plug-in ZIP.

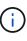

You can select **Custom URL** to customize the URL if you are using an HTTP or HTTPS server (dark site) or have modified the ZIP file name or network settings. For additional configuration steps if you intend to customize a URL, see Element Plug-in for vCenter Server documentation about modifying vCenter properties for an in-house (dark site) HTTP server.

5. Select Update.

A banner appears in the registration utility UI when the registration is successful.

6. Log in to the vSphere Web Client as a vCenter Administrator. If you are already logged in to the vSphere Web Client, you must first log out and then log in again.

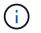

This action creates a new database and completes the installation in the vSphere Web Client.

- 7. In the vSphere Web Client, look for the following completed tasks in the task monitor to ensure installation has completed: Download plug-in and Deploy plug-in.
- 8. Verify that the NetApp Element Configuration and Management extension points appear in the **Shortcuts** tab of the vSphere Web Client and in the side panel.

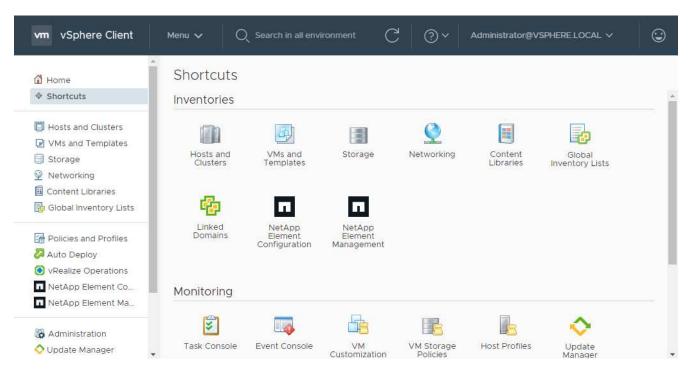

If the vCenter Plug-in icons are not visible, see Element Plug-in for vCenter Server documentation about troubleshooting the plug-in.

(i

After upgrading to NetApp Element Plug-in for vCenter Server 4.8 or later with VMware vCenter Server 6.7U1, if the storage clusters are not listed or a server error appears in the **Clusters** and **QoSSIOC Settings** sections of the NetApp Element Configuration, see Element Plug-in for vCenter Server documentation about troubleshooting these errors.

9. Verify the version change in the **About** tab in the **NetApp Element Configuration** extension point of the plug-in.

You should see the following version details or details of a more recent version:

```
NetApp Element Plug-in Version: 4.10
NetApp Element Plug-in Build Number: 12
```

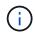

The vCenter Plug-in contains online Help content. To ensure that your Help contains the latest content, clear your browser cache after upgrading your plug-in.

## Find more information

- NetApp Element Plug-in for vCenter Server
- NetApp HCI Resources Page

# Run compute node health checks prior to upgrading compute firmware

You must run health checks prior to upgrading compute firmware to ensure all compute nodes in your cluster are ready to be upgraded. Compute node health checks can only be run against compute clusters of one or more managed NetApp HCI compute nodes.

What you'll need

- Management services: You have updated to the latest management services bundle (2.11 or later).
- Management node: You are running management node 11.3 or later.
- Element software: Your storage cluster is running NetApp Element software 11.3 or later.
- End User License Agreement (EULA): Beginning with management services 2.20.69, you must accept and save the EULA before using the NetApp Hybrid Cloud Control UI or API to run compute node health checks:
  - 1. Open the IP address of the management node in a web browser:

https://<ManagementNodeIP>

- 2. Log in to NetApp Hybrid Cloud Control by providing the storage cluster administrator credentials.
- 3. Select **Upgrade** near the top right of the interface.
- 4. The EULA pops up. Scroll down, select I accept for current and all future updates, and select Save.

## Health check options

You can run health checks using NetApp Hybrid Cloud Control (HCC) UI or HCC API:

- Use NetApp Hybrid Cloud Control to run compute node health checks prior to upgrading firmware (Preferred method)
- Use API to run compute node health checks prior to upgrading firmware

You can also find out more about compute node health checks that are run by the service:

· Compute node health checks made by the service

## Use NetApp Hybrid Cloud Control to run compute node health checks prior to upgrading firmware

Using NetApp Hybrid Cloud Control (HCC), you can verify that a compute node is ready for a firmware upgrade.

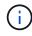

If you have multiple two-node storage cluster configurations, each within their own vCenter, Witness Nodes health checks might not report accurately. Therefore, when you are ready to upgrade ESXi hosts, you must only shut down the Witness Node on the ESXi host that is being upgraded. You must ensure that you always have one Witness Node running in your NetApp HCI installation by powering off the Witness Nodes in an alternate fashion.

Steps

1. Open the IP address of the management node in a web browser:

https://<ManagementNodeIP>/hcc

- 2. Log in to NetApp Hybrid Cloud Control by providing the storage cluster administrator credentials.
- 3. Select **Upgrade** near the top right of the interface.
- 4. On the Upgrades page, select the Compute firmware tab.
- 5.

Select the health check **i** for the cluster you want to check for upgrade readiness.

- 6. On the Compute Health Check page, select Run Health Check.
- 7. If there are issues, the page provides a report. Do the following:
  - a. Go to the specific KB article listed for each issue or perform the specified remedy.
  - b. If a KB is specified, complete the process described in the relevant KB article.
  - c. After you have resolved cluster issues, select **Re-Run Health Check**.

After the health check completes without errors, the compute nodes in the cluster are ready to upgrade. See Update compute node firmware to proceed.

### Use API to run compute node health checks prior to upgrading firmware

You can use REST API to verify that compute nodes in a cluster are ready to be upgraded. The health check verifies that there are no obstacles to upgrading, such as ESXi host issues or other vSphere issues. You will need to run compute node health checks for each compute cluster in your environment.

#### Steps

- 1. Locate the controller ID and cluster ID:
  - a. Open the inventory service REST API UI on the management node:

https://<ManagementNodeIP>/inventory/1/

- b. Select Authorize and complete the following:
  - i. Enter the cluster user name and password.
  - ii. Enter the client ID as mnode-client if the value is not already populated.
  - iii. Select Authorize to begin a session.
- c. From the REST API UI, select GET /installations.
- d. Select Try it out.
- e. Select Execute.
- f. From the code 200 response body, copy the "id" for the installation you plan to use for health checks.
- g. From the REST API UI, select GET /installations/{id}.
- h. Select Try it out.
- i. Enter the installation ID.

- j. Select Execute.
- k. From the code 200 response body, copy the IDs for each of the following:
  - i. The cluster ID ("clusterID")

```
ii. A controller ID ("controllerId")
```

```
{
  " links": {
    "collection":
"https://10.117.187.199/inventory/1/installations",
    "self":
"https://10.117.187.199/inventory/1/installations/xx94f6f0-12a6-
412f-8b5e-4cf2z58329x0"
  },
  "compute": {
    "errors": [],
    "inventory": {
      "clusters": [
        {
          "clusterId": "domain-1",
          "controllerId": "abc12c3a-aa87-4e33-9f94-xx588c2cdcf6",
          "datacenterName": "NetApp-HCI-Datacenter-01",
          "installationId": "xx94f6f0-12a6-412f-8b5e-
4cf2z58329x0",
          "installationName": "test-nde-mnode",
          "inventoryType": "managed",
          "name": "NetApp-HCI-Cluster-01",
          "summary": {
            "nodeCount": 2,
            "virtualMachineCount": 2
          }
        }
      ],
```

- 2. Run health checks on the compute nodes in the cluster:
  - a. Open the compute service REST API UI on the management node:

https://<ManagementNodeIP>/vcenter/1/

- b. Select Authorize and complete the following:
  - i. Enter the cluster user name and password.
  - ii. Enter the client ID as mnode-client if the value is not already populated.
  - iii. Select Authorize to begin a session.

- c. Select POST /compute/{CONTROLLER\_ID}/health-checks.
- d. Select Try it out.
- e. Enter the "controllerId" you copied from the previous step in the Controller\_ID parameter field.
- f. In the payload, enter the "clusterId" that you copied from the previous step as the "cluster" value and remove the "nodes" parameter.

```
{
  "cluster": "domain-1"
}
```

g. Select Execute to run a health check on the cluster.

The code 200 response gives a "resourceLink" URL with the task ID appended that is needed to confirm the health check results.

```
{
   "resourceLink":
   "https://10.117.150.84/vcenter/1/compute/tasks/[This is the task ID
for health check task results]",
   "serviceName": "vcenter-v2-svc",
   "taskId": "ab12c345-06f7-42d7-b87c-7x64x56x321x",
   "taskName": "VCenter service health checks"
}
```

h. Copy the task ID portion of the "resourceLink" URL to verify the task result.

- 3. Verify the result of the health checks:
  - a. Return to the compute service REST API UI on the management node:

https://<ManagementNodeIP>/vcenter/1/

- b. Select GET /compute/tasks/{task\_id}.
- c. Select Try it out.
- d. Enter the task ID portion of the "resourceLink" URL from the **POST /compute** /{**CONTROLLER\_ID**}/health-checks code 200 response in the task id parameter field.
- e. Select Execute.
- f. If the status returned indicates that there were problems regarding compute node health, do the following:
  - i. Go to the specific KB article (KbLink) listed for each issue or perform the specified remedy.
  - ii. If a KB is specified, complete the process described in the relevant KB article.
  - iii. After you have resolved cluster issues, run POST /compute/{CONTROLLER\_ID}/health-checks again (see step 2).

If health checks complete without issues, the response code 200 indicates a successful result.

# Compute node health checks made by the service

Compute health checks, whether performed by HCC or API methods, make the following checks per node. Depending on your environment, some of these checks might be skipped. You should re-run health checks after resolving any detected issues.

| Check description                                                     | Node/cluster | Action needed to resolve                                                                                         | Knowledgebase article with procedure                                                                                                    |
|-----------------------------------------------------------------------|--------------|----------------------------------------------------------------------------------------------------|----------------------------------------------------------------------------------------------------|
| Is DRS enabled and fully automated?                                   | Cluster      | Turn on DRS and make sure it is fully automated.                                                                 | See this KB. NOTE: If you<br>have standard licensing,<br>put the ESXi host into<br>maintenance mode and<br>ignore this health check<br>failure warning. |
| Is DPM disabled in vSphere?                                           | Cluster      | Turn off Distributed Power<br>Management.                                                                        | See this KB.                                                                                                    |
| Is HA admission control disabled in vSphere?                          | Cluster      | Turn off HA admission control.                                                                                   | See this KB.                                                                                                    |
| Is FT enabled for a VM on a host in the cluster?                      | Node         | Suspend Fault Tolerance<br>on any affected virtual<br>machines.                                                  | See this KB.                                                                                                    |
| Are there critical alarms in vCenter for the cluster?                 | Cluster      | Launch vSphere and<br>resolve and/or<br>acknowledge any alerts<br>before proceeding.                             | No KB needed to resolve issue.                                                                                                    |
| Are there generic/global<br>informational alerts in<br>vCenter?       | Cluster      | Launch vSphere and<br>resolve and/or<br>acknowledge any alerts<br>before proceeding.                             | No KB needed to resolve issue.                                                                                                    |
| Are management services up to date?                                   | HCI system   | You must update<br>management services<br>before you perform an<br>upgrade or run pre-<br>upgrade health checks. | No KB needed to resolve<br>issue. See this article for<br>more information.                                                                             |
| Are there errors on the<br>current ESXi node in<br>vSphere?           | Node         | Launch vSphere and<br>resolve and/or<br>acknowledge any alerts<br>before proceeding.                             | No KB needed to resolve issue.                                                                                                    |
| Is virtual media mounted<br>to a VM on a host in the<br>cluster?      | Node         | Unmount all virtual media<br>disks (CD/DVD/floppy)<br>from the VMs.                                              | No KB needed to resolve issue.                                                                                                    |
| Is BMC version the minimum required version that has RedFish support? | Node         | Manually update your<br>BMC firmware.                                                                            | No KB needed to resolve issue.                                                                                                    |

| Check description                                                                                                    | Node/cluster | Action needed to resolve                                                                                                    | Knowledgebase article with procedure                                        |
|----------------------------------------------------------------------------------------------------|--------------|----------------------------------------------------------------------------------------------------|-----------------------------------------------------------------------------|
| Is ESXi host up and running?                                                                                                    | Node         | Start your ESXi host.                                                                                                    | No KB needed to resolve issue.                                              |
| Do any virtual machines<br>reside on local ESXi<br>storage?                                                                                                    | Node/VM      | Remove or migrate local storage attached to virtual machines.                                                                                                    | No KB needed to resolve issue.                                              |
| Is BMC up and running?                                                                                                    | Node         | Power on your BMC and<br>ensure it is connected to a<br>network this management<br>node can reach.                                                                                                    | No KB needed to resolve issue.                                              |
| Are there partner ESXi<br>host(s) available?                                                                                                    | Node         | Make one or more ESXi<br>host(s) in cluster available<br>(not in maintenance<br>mode) to migrate virtual<br>machines.                                                                                                    | No KB needed to resolve issue.                                              |
| Are you able to connect<br>with BMC via IPMI<br>protocol?                                                                                                    | Node         | Enable IPMI protocol on<br>Baseboard Management<br>Controller (BMC).                                                                                                    | No KB needed to resolve issue.                                              |
| Is ESXi host mapped to<br>hardware host (BMC)<br>correctly?                                                                                                    | Node         | The ESXi host is not<br>mapped to the Baseboard<br>Management Controller<br>(BMC) correctly. Correct<br>the mapping between<br>ESXi host and hardware<br>host.                                                                                                    | No KB needed to resolve<br>issue. See this article for<br>more information. |
| What is the status of the<br>Witness Nodes in the<br>cluster? None of the<br>witness nodes identified<br>are up and running.                                                         | Node         | A Witness Node is not<br>running on an alternate<br>ESXi host. Power on the<br>Witness Node on an<br>alternate ESXi host and<br>re-run the health check.<br><b>One Witness Node must</b><br><b>be running in the HCI</b><br><b>installation at all times</b> .                                                                                                    | See this KB                                                                 |
| What is the status of the<br>Witness Nodes in the<br>cluster? The witness node<br>is up and running on this<br>ESXi host and the<br>alternate witness node is<br>not up and running. | Node         | A Witness Node is not<br>running on an alternate<br>ESXi host. Power on the<br>Witness Node on an<br>alternate ESXi host. When<br>you are ready to upgrade<br>this ESXi host, shut down<br>the witness node running<br>on this ESXi host and re-<br>run the health check. <b>One</b><br><b>Witness Node must be</b><br><b>running in the HCI</b><br><b>installation at all times</b> . | See this KB                                                                 |

| Check description                                                                                                    | Node/cluster | Action needed to resolve                                                                                                    | Knowledgebase article with procedure |
|----------------------------------------------------------------------------------------------------|--------------|----------------------------------------------------------------------------------------------------|--------------------------------------|
| What is the status of the<br>Witness Nodes in the<br>cluster? Witness node is<br>up and running on this<br>ESXi host and the<br>alternate node is up but is<br>running on the same ESXi<br>host.     | Node         | Both Witness Nodes are<br>running on this ESXi host.<br>Relocate one Witness<br>Node to an alternate ESXi<br>host. When you are ready<br>to upgrade this ESXi host,<br>shut down the Witness<br>Node remaining on this<br>ESXi host and re-run the<br>health check. <b>One</b><br><b>Witness Node must be</b><br><b>running in the HCI</b><br><b>installation at all times</b> . | See this KB                          |
| What is the status of the<br>Witness Nodes in the<br>cluster? Witness node is<br>up and running on this<br>ESXi host and the<br>alternate witness node is<br>up and running on another<br>ESXi host. | Node         | A Witness Node is running<br>locally on this ESXi host.<br>When you are ready to<br>upgrade this ESXi host,<br>shut down the Witness<br>Node only on this ESXi<br>host and re-run the health<br>check. <b>One Witness</b><br><b>Node must be running in</b><br><b>the HCI installation at all</b><br><b>times</b> .                                                              |                                      |

## Find more information

- NetApp Element Plug-in for vCenter Server
- NetApp HCI Resources Page

# Update compute node drivers

For any H-Series compute node, you can update the drivers used on the nodes using VMware Update Manager.

## What you'll need

See the firmware and driver matrix for your hardware at supported firmware and ESXi driver versions.

#### About this task

Perform only one of these update operations at a time.

## Steps

- 1. Browse to the NetApp HCI software downloads page and select the download link for correct version of NetApp HCI.
- 2. Select **ESXI\_drivers** from the drop-down list.
- 3. Accept the End User License Agreement.
- 4. Download the driver package for your node type and ESXi version.

5. Extract the downloaded driver bundle on your local computer.

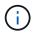

The NetApp driver bundle includes one or more VMware Offline Bundle ZIP files; do not extract these ZIP files.

- 6. After upgrading the firmware on the compute nodes, go to VMware Update Manager in VMware vCenter.
- 7. Import the driver offline bundle file for the compute nodes into the **Patch Repository**.
  - For VMware ESXi 7.0, all the necessary drivers for NetApp H610C, H615C, H410C, and Hx00E compute nodes and their build-in system components are included in the standard VMware ESXi 7.0 installation ISO image. You do not require additional or updated drivers for NetApp HCI compute nodes running VMware ESXi 7.0 (and updates).
  - For VMware ESXi 6.x, perform the following steps to import the driver offline bundle file:
    - a. Select the **Updates** tab.
    - b. Select UPLOAD FROM FILE.
    - c. Browse to the offline bundle that was previously downloaded and select IMPORT.
- 8. Create a new host baseline for the compute node.
- 9. Choose **Host Extension** for Name and Type and select all imported driver packages to be included in the new baseline.
- 10. In the **Host and Clusters** menu in vCenter, select the cluster with the compute nodes you would like to update and navigate to the **Update Manager** tab.
- 11. Select **Remediate** and the select the newly created host baseline. Ensure that drivers included in the baseline are selected.
- 12. Proceed through the wizard to the **Host Remediation Options** and ensure that the **Do Not Change VM Power State** option is selected to keep virtual machines online during the driver update.

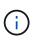

If VMware Distributed Resource Scheduler (DRS) is enabled on the cluster (this is the default in NetApp HCI installations), virtual machines will automatically be migrated to other nodes in the cluster.

13. Proceed to the Ready to Complete page in the wizard and select Finish.

The drivers for all compute nodes in the cluster are updated one node at a time while virtual machines stay online.

## Find more information

- NetApp Element Plug-in for vCenter Server
- NetApp HCI Resources Page

# Upgrade compute node firmware

For H-series compute nodes, you can upgrade the firmware for hardware components such as the BMC, BIOS, and NIC. To upgrade compute node firmware, you can use the NetApp Hybrid Cloud Control UI, REST API, a USB drive with the latest firmware image, or the BMC UI.

After the upgrade, the compute node boots into ESXi and works as before, retaining the configuration.

## What you'll need

- **Compute drivers**: You have upgraded your compute node drivers. If compute node drivers are not compatible with the new firmware, the upgrade will not start. See the Interoperability Matrix Tool (IMT) for driver and firmware compatibility information, and check the latest compute node firmware release notes for important late-breaking firmware and driver details.
- Admin privileges: You have cluster administrator and BMC administrator permissions to perform the upgrade.
- **System ports**: If you are using NetApp Hybrid Cloud Control for upgrades, you have ensured that the necessary ports are open. See Network ports for more information.
- **Minimum BMC and BIOS versions**: The node you intend to upgrade using NetApp Hybrid Cloud Control meets the following minimum requirements:

| Model | Minimum BMC version                          | Minimum BIOS version                         |
|-------|----------------------------------------------|----------------------------------------------|
| H410C | All versions supported (no upgrade required) | All versions supported (no upgrade required) |
| H610C | 3.96.07                                      | 3B01                                         |
| H615C | 4.68.07                                      | 3B08.CO                                      |

**()** 

H615C compute nodes must update BMC firmware to version 4.68 using the compute firmware bundle 2.27 to enable NetApp Hybrid Cloud Control to perform future firmware upgrades.

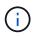

For a complete matrix of firmware and driver firmware for your hardware, see supported firmware and ESXi driver versions.

- **BIOS boot order**: Manually change the boot order in the BIOS setup for each node to ensure USB CD/DVD appears in the boot list. See this article for more information.
- **BMC credentials**: Update the credentials NetApp Hybrid Cloud Control uses to connect to the compute node BMC. You can do this using either the NetApp Hybrid Cloud Control UI or API. Updating BMC information prior to upgrade refreshes the inventory and ensures that management node services are aware of all hardware parameters needed to complete the upgrade.
- Attached media: Disconnect any physical USB or ISO before starting a compute node upgrade.
- **KVM ESXi console**: Close all open Serial-Over-LAN (SOL) sessions and active KVM sessions in the BMC UI before starting a compute node upgrade.
- Witness Node requirements: In two- and three-node storage clusters, one Witness Node must be running in the NetApp HCI installation at all times.
- **Compute node health check**: You have verified that the node is ready to be upgraded. See Run compute node health checks prior to upgrading compute firmware.
- End User License Agreement (EULA): Beginning with management services 2.20.69, you must accept and save the EULA before using the NetApp Hybrid Cloud Control UI or API to upgrade compute node firmware:

1. Open the IP address of the management node in a web browser:

https://<ManagementNodeIP>

- 2. Log in to NetApp Hybrid Cloud Control by providing the storage cluster administrator credentials.
- 3. Select **Upgrade** near the top right of the interface.
- 4. The EULA pops up. Scroll down, select I accept for current and all future updates, and select Save.

#### About this task

In production environments, upgrade the firmware on one compute node at a time.

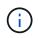

The ESXi host must be taken out of lockdown mode prior to running a health check and proceeding with the firmware upgrade. See How to disable lockdown mode on ESXi host and VMware lockdown mode behavior for more information.

For NetApp Hybrid Cloud Control UI or API upgrades, your ESXi host will be automatically placed in maintenance mode during the upgrade process if you have the DRS feature and required licensing. The node will be rebooted and after the upgrade process is complete, the ESXi host will be taken out of maintenance mode. For USB and BMC UI options, you will need to place the ESXi host in maintenance mode manually, as described in each procedure.

#### **Upgrade options**

Choose the option that is relevant to your upgrade scenario:

- Use NetApp Hybrid Cloud Control UI to upgrade a compute node (Recommended)
- Use NetApp Hybrid Cloud Control API to upgrade a compute node
- Use a USB drive imaged with the latest compute firmware bundle
- Use the Baseboard Management Controller (BMC) user interface (UI)

#### Use NetApp Hybrid Cloud Control UI to upgrade a compute node

Starting with management services 2.14, you can upgrade a compute node using the NetApp Hybrid Cloud Control UI. From the list of nodes, you must select the node to upgrade. The **Current Versions** tab shows the current firmware versions and the **Proposed Versions** tab shows the available upgrade versions, if any.

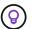

For a successful upgrade, ensure that the health check on the vSphere cluster is successful.

Upgrading the NIC, BIOS, and BMC can take approximately 60 minutes per node depending on the speed of network connectivity between the management node and the BMC host.

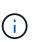

Using the NetApp Hybrid Cloud Control UI to upgrade compute firmware on H300E/H500E/H700E compute nodes is no longer supported. To upgrade, it is recommended that you use a USB drive or the BMC UI to mount the compute firmware bundle.

#### What you'll need

• If your management node is not connected to the internet, you have downloaded the compute firmware bundle from the NetApp Support Site.

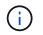

You should extract the TAR.GZ file to a TAR file, and then extract the TAR file to the compute firmware bundle.

## Steps

1. Open the IP address of the management node in a web browser:

https://<ManagementNodeIP>

- 2. Log in to NetApp Hybrid Cloud Control by providing the storage cluster administrator credentials.
- 3. Select **Upgrade** near the top right of the interface.
- 4. On the Upgrades page, select Compute firmware.
- 5. Select the cluster you are upgrading.

You will see the nodes in the cluster listed along with the current firmware versions and newer versions, if available for upgrade.

- 6. Select **Browse** to upload the compute firmware bundle that you downloaded from the NetApp Support Site.
- 7. Wait for the upload to complete. A progress bar shows the status of the upload.

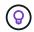

The file upload will happen in the background if you navigate away from the browser window.

An on-screen message is displayed after the file is successfully uploaded and validated. Validation might take several minutes.

- 8. Select the compute firmware bundle.
- 9. Select Begin Upgrade.

After you select **Begin Upgrade**, the window shows failed health checks, if any.

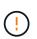

The upgrade cannot be paused after you begin. Firmware will be updated sequentially in the following order: NIC, BIOS, and BMC. Do not log in to the BMC UI during upgrade. Logging into the BMC terminates the Hybrid Cloud Control Serial-Over-LAN (SOL) session that monitors upgrade process.

10. If the health checks at the cluster or node level passed with warnings, but without critical failures, you will see **Ready to be Upgraded**. Select **Upgrade Node**.

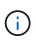

While the upgrade is in progress, you can leave the page and come back to it later to continue monitoring the progress. During the upgrade, the UI shows various messages about the status of the upgrade.

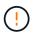

While upgrading the firmware on H610C compute nodes, do not open the Serial-Over-LAN (SOL) console through the BMC web UI. This might cause the upgrade to fail.

The UI displays a message after the upgrade is complete. You can download logs after the upgrade is complete. For information about the various upgrade status changes, see Upgrade status changes.

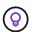

If a failure happens during the upgrade, NetApp Hybrid Cloud Control will reboot the node, take it out of maintenance mode, and display the failure status with a link to the error log. You can download the error log, which contains specific instructions or links to KB articles, to diagnose and correct any issue. For additional insight into compute node firmware upgrade issues using NetApp Hybrid Cloud Control, see this KB article.

#### Upgrade status changes

Here are the different states that the UI shows before, during, and after the upgrade process:

| Upgrade state                                                  | Description                                                                                                    |
|----------------------------------------------------------------|----------------------------------------------------------------------------------------------------|
| Node failed one or more health checks. Expand to view details. | One or more health checks failed.                                                                                                    |
| Error                                                          | An error has occurred during the upgrade. You can download the error log and send it to NetApp Support.                                                                                                    |
| Unable to Detect                                               | This status is displayed if NetApp Hybrid Cloud<br>Control is unable to query the compute node when the<br>compute node asset does not have the hardware tag.                                                           |
| Ready to be Upgraded.                                          | All the health checks passed successfully, and the node is ready to be upgraded.                                                                                                    |
| An error has occurred during the upgrade.                      | The upgrade fails with this notification when a critical error occurs. Download the logs by selecting the <b>Download Logs</b> link to help resolve the error. You can try upgrading again after you resolve the error. |
| Node upgrade is in progress.                                   | The upgrade is in progress. A progress bar shows the upgrade status.                                                                                                    |

## Use NetApp Hybrid Cloud Control API to upgrade a compute node

You can use APIs to upgrade each compute node in a cluster to the latest firmware version. You can use an automation tool of your choice to run the APIs. The API workflow documented here uses the REST API UI available on the management node as an example.

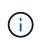

Using the NetApp Hybrid Cloud Control UI to upgrade compute firmware on H300E/H500E/H700E compute nodes is no longer supported. To upgrade, it is recommended that you use a USB drive or the BMC UI to mount the compute firmware bundle.

## What you'll need

Compute node assets, including vCenter and hardware assets, must be known to management node assets. You can use the inventory service APIs to verify assets (https://<ManagementNodeIP>/inventory/1/).

#### Steps

1. Go to the NetApp HCI software downloads page and download the latest compute firmware bundle to a device that is accessible to the management node.

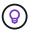

For dark site upgrades, you can reduce upload time if the upgrade package and the management node are both local.

- 2. Upload the compute firmware bundle to the management node:
  - a. Open the management node REST API UI on the management node:

https://<ManagementNodeIP>/package-repository/1/

- b. Select Authorize and complete the following:
  - i. Enter the cluster user name and password.
  - ii. Enter the client ID as mnode-client.
  - iii. Select Authorize to begin a session.
  - iv. Close the authorization window.
- c. From the REST API UI, select POST /packages.
- d. Select Try it out.
- e. Select Browse and select the compute firmware bundle.
- f. Select **Execute** to initiate the upload.
- g. From the response, copy and save the compute firmware bundle ID ("id") for use in a later step.
- 3. Verify the status of the upload.
  - a. From the REST API UI, select GET /packages/{id}/status.
  - b. Select Try it out.
  - c. Enter the compute firmware bundle ID you copied in the previous step in id.
  - d. Select Execute to initiate the status request.

The response indicates state as SUCCESS when complete.

- e. From the response, copy and save the compute firmware bundle name ("name") and version ("version") for use in a later step.
- 4. Locate the compute controller ID and node hardware ID for the node you intend to upgrade:
  - a. Open the inventory service REST API UI on the management node:

https://<ManagementNodeIP>/inventory/1/

- b. Select Authorize and complete the following:
  - i. Enter the cluster user name and password.
  - ii. Enter the client ID as mnode-client.
  - iii. Select Authorize to begin a session.
  - iv. Close the authorization window.
- c. From the REST API UI, select GET /installations.
- d. Select Try it out.
- e. Select Execute.

- f. From the response, copy the installation asset ID ("id").
- g. From the REST API UI, select GET /installations/{id}.
- h. Select Try it out.
- i. Paste the installation asset ID into the id field.
- j. Select Execute.
- k. From the response, copy and save the cluster controller ID ("controllerId") and node hardware ID ("hardwareId") for use in a later step:

```
"nodes": [
    {
        "bmcDetails": {
            "bmcAddress": "10.111.0.111",
            "credentialsAvailable": true,
            "credentialsValidated": true
        },
        "chassisSerialNumber": "111930011231",
        "chassisSlot": "D",
        "hardwareId": "123a4567-01b1-1243-a12b-11ab11ab0a15",
        "hardwareTag": "0000000-0000-0000-ab1c2de34f5g",
        "id": "e1111d10-1a1a-12d7-1a23-ab1cde23456f",
        "model": "H410C",
```

- 5. Run the compute node firmware upgrade:
  - a. Open the hardware service REST API UI on the management node:

https://<ManagementNodeIP>/hardware/2/

- b. Select Authorize and complete the following:
  - i. Enter the cluster user name and password.
  - ii. Enter the client ID as mnode-client.
  - iii. Select Authorize to begin a session.
  - iv. Close the authorization window.

- c. Select POST /nodes/{hardware\_id}/upgrades.
- d. Select Try it out.
- e. Enter the hardware host asset ID ("hardwareId" saved from a previous step) in the parameter field.
- f. Do the following with the payload values:
  - i. Retain the values "force": false and "maintenanceMode": true" so that health checks are performed on the node and the ESXi host is set to maintenance mode.
  - ii. Enter the cluster controller ID ("controllerId" saved from a previous step).
  - iii. Enter the compute firmware bundle name package version that you saved from a previous step.

```
{
  "config": {
    "force": false,
    "maintenanceMode": true
  },
  "controllerId": "a1b23456-c1d2-11e1-1234-a12bcdef123a",
  "packageName": "compute-firmware-12.2.109",
  "packageVersion": "12.2.109"
}
```

g. Select **Execute** to initiate the upgrade.

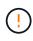

The upgrade cannot be paused after you begin. Firmware will be updated sequentially in the following order: NIC, BIOS, and BMC. Do not log in to the BMC UI during upgrade. Logging into the BMC terminates the Hybrid Cloud Control Serial-Over-LAN (SOL) session that monitors upgrade process.

- h. Copy the upgrade task ID that is part of the resource link ("resourceLink") URL in the response.
- 6. Verify the upgrade progress and results:
  - a. Select GET /task/{task\_id}/logs.
  - b. Select Try it out.
  - c. Enter the task ID from the previous step in task\_Id.
  - d. Select Execute.
  - e. Do one of the following if there are problems or special requirements during the upgrade:

| Option                                                                                            | Steps                                                                                                    |
|---------------------------------------------------------------------------------------------------|----------------------------------------------------------------------------------------------------|
| You need to correct cluster health issues due to failedHealthChecks message in the response body. | <ol> <li>Go to the specific KB article listed for each<br/>issue or perform the specified remedy.</li> </ol>                                |
|                                                                                                   | 2. If a KB is specified, complete the process described in the relevant KB article.                                                         |
|                                                                                                   | <ol> <li>After you have resolved cluster issues,<br/>reauthenticate if needed and select POST<br/>/nodes/{hardware_id}/upgrades.</li> </ol> |
|                                                                                                   | <ol> <li>Repeat the steps as described previously in<br/>the upgrade step.</li> </ol>                                                       |
| The upgrade fails and the mitigation steps are not listed in upgrade log.                         | 1. See this KB article (login required).                                                                                                    |

f. Run the **GET** /task/{task\_id}/logs API multiple times, as needed, until the process is complete.

During the upgrade, the status indicates running if no errors are encountered. As each step finishes, the status value changes to completed.

The upgrade has finished successfully when the status for each step is completed and the percentageCompleted value is 100.

- 7. (Optional) Confirm upgraded firmware versions for each component:
  - a. Open the hardware service REST API UI on the management node:

https://<ManagementNodeIP>/hardware/2/

- b. Select Authorize and complete the following:
  - i. Enter the cluster user name and password.
  - ii. Enter the client ID as mnode-client.
  - iii. Select Authorize to begin a session.
  - iv. Close the authorization window.
- c. From the REST API UI, select GET /nodes/{hardware\_id}/upgrades.
- d. (Optional) Enter date and status parameters to filter the results.
- e. Enter the hardware host asset ID ("hardwareId" saved from a previous step) in the parameter field.
- f. Select Try it out.
- g. Select Execute.
- h. Verify in the response that firmware for all components has been successfully upgraded from the previous version to the latest firmware.

#### Use a USB drive imaged with the latest compute firmware bundle

You can insert a USB drive with the latest compute firmware bundle downloaded to a USB port on the compute node. As an alternative to using the USB thumb drive method described in this procedure, you can mount the

compute firmware bundle on the compute node using the **Virtual CD/DVD** option in the Virtual Console in the Baseboard Management Controller (BMC) interface. The BMC method takes considerably longer than the USB thumb drive method. Ensure that your workstation or server has the necessary network bandwidth and that your browser session with the BMC does not time out.

## What you'll need

• If your management node is not connected to the internet, you have downloaded the compute firmware bundle from the NetApp Support Site.

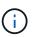

You should extract the TAR.GZ file to a TAR file, and then extract the TAR file to the compute firmware bundle.

## Steps

- 1. Use the Etcher utility to flash the compute firmware bundle to a USB drive.
- 2. Place the compute node in maintenance mode using VMware vCenter, and evacuate all virtual machines from the host.

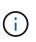

If VMware Distributed Resource Scheduler (DRS) is enabled on the cluster (this is the default in NetApp HCI installations), virtual machines will automatically be migrated to other nodes in the cluster.

- 3. Insert the USB thumb drive into a USB port on the compute node and reboot the compute node using VMware vCenter.
- 4. During the compute node POST cycle, press F11 to open the Boot Manager. You may need to press F11 multiple times in quick succession. You can perform this operation by connecting a video/keyboard or by using the console in BMC.
- 5. Select **One Shot** > **USB Flash Drive** from the menu that appears. If the USB thumb drive does not appear in the menu, verify that USB Flash Drive is part of the legacy boot order in the BIOS of the system.
- 6. Press Enter to boot the system from the USB thumb drive. The firmware flash process begins.

After firmware flashing is complete and the node reboots, it might take a few minutes for ESXi to start.

- 7. After the reboot is complete, exit maintenance mode on the upgraded compute node using vCenter.
- 8. Remove the USB flash drive from the upgraded compute node.
- 9. Repeat this task for other compute nodes in your ESXi cluster until all compute nodes are upgraded.

## Use the Baseboard Management Controller (BMC) user interface (UI)

You must perform the sequential steps to load the compute firmware bundle and reboot the node to the compute firmware bundle to ensure that the upgrade is successful. The compute firmware bundle should be located on the system or virtual machine (VM) hosting the web browser. Verify that you have downloaded the compute firmware bundle before you start the process.

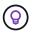

The recommendation is to have the system or VM and the node on the same network.

It takes approximately 25 to 30 minutes for the upgrade via the BMC UI.

• Upgrade firmware on H410C and H300E/H500E/H700E nodes

• Upgrade firmware on H610C/H615C nodes

## Upgrade firmware on H410C and H300E/H500E/H700E nodes

If your node is part of a cluster, you must place the node in maintenance mode before the upgrade, and take it out of maintenance mode after the upgrade.

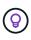

Ignore the following informational message you see during the process: Untrusty Debug Firmware Key is used, SecureFlash is currently in Debug Mode

#### Steps

- 1. If your node is part of a cluster, place it in maintenance mode as follows. If not, skip to step 2.
  - a. Log in to the VMware vCenter web client.
  - b. Right-click the host (compute node) name and select **Maintenance Mode > Enter Maintenance Mode**.
  - c. Select OK.

VMs on the host will be migrated to another available host. VM migration can take time depending on the number of VMs that need to be migrated.

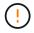

Ensure that all the VMs on the host are migrated before you proceed.

- 2. Navigate to the BMC UI, https://BMCIP/#login, where BMCIP is the IP address of the BMC.
- 3. Log in using your credentials.
- 4. Select Remote Control > Console Redirection.
- 5. Select Launch Console.

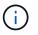

You might have to install Java or update it.

- 6. When the console opens, select Virtual Media > Virtual Storage.
- 7. On the Virtual Storage screen, select Logical Drive Type, and select ISO File.

| Settings for Device1                           |                  |                    |      |         |
|------------------------------------------------|------------------|--------------------|------|---------|
| Logical Drive Type                             | lmage File       | Name and Full Path |      |         |
| No Select 👻                                    |                  |                    | Oper | n Image |
| No Select<br>Upload IMA<br>ISO File<br>Web ISO | Plug in          | Plug Out           | ОК   |         |
| HD Image                                       | Connection State | us History         |      |         |
|                                                |                  |                    |      |         |
|                                                |                  |                    |      |         |
|                                                |                  |                    |      |         |

- 8. Select **Open Image** to browse to the folder where you downloaded the compute firmware bundle file, and select the compute firmware bundle file.
- 9. Select Plug In.
- 10. When the connection status shows Device#: VM Plug-in OK!!, select OK.
- 11. Reboot the node by pressing F12 and selecting Restart or selecting Power Control > Set Power Reset.
- 12. During reboot, press **F11** to select the boot options and load the compute firmware bundle. You might have to press F11 a few times before the boot menu is displayed.

You will see the following screen:

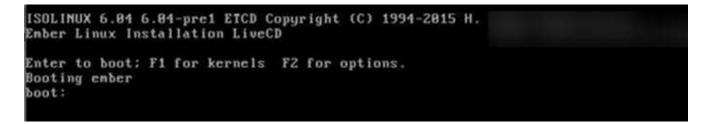

13. On the above screen, press **Enter**. Depending on your network, it might take a few minutes after you press **Enter** for the upgrade to begin.

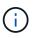

Some of the firmware upgrades might cause the console to disconnect and/or cause your session on the BMC to disconnect. You can log back into the BMC, however some services, such as the console, may not be available due to the firmware upgrades. After the upgrades have completed, the node will perform a cold reboot, which can take approximately five minutes.

14. Log back in to the BMC UI and select **System** to verify the BIOS version and build time after booting to the OS. If the upgrade completed correctly, you see the new BIOS and BMC versions.

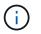

The BIOS version will not show the upgraded version until the node has finished fully booting.

- 15. If the node is part of a cluster, complete the steps below. If it is a standalone node, no further action is needed.
  - a. Log in to the VMware vCenter web client.
  - b. Take the host out of maintenance mode. This might show a disconnected red flag. Wait until all statuses are cleared.
  - c. Power on any of the remaining VMs that were powered off.

#### Upgrade firmware on H610C/H615C nodes

The steps vary depending on whether the node is standalone or part of a cluster. The procedure can take approximately 25 minutes and includes powering the node off, uploading the compute firmware bundle, flashing the devices, and powering the node back on after the upgrade.

#### Steps

- 1. If your node is part of a cluster, place it in maintenance mode as follows. If not, skip to step 2.
  - a. Log in to the VMware vCenter web client.
  - b. Right-click the host (compute node) name and select **Maintenance Mode > Enter Maintenance Mode**.
  - c. Select OK.

VMs on the host will be migrated to another available host. VM migration can take time depending on the number of VMs that need to be migrated.

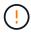

Ensure that all the VMs on the host are migrated before you proceed.

- 2. Navigate to the BMC UI, https://BMCIP/#login, where BMC IP is the IP address of the BMC.
- 3. Log in using your credentials.
- 4. Select Remote Control > Launch KVM (Java).
- 5. In the console window, select **Media > Virtual Media Wizard**.

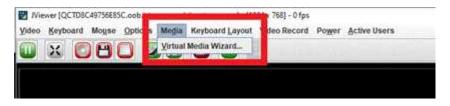

- 6. Select **Browse** and select the compute firmware .iso file.
- 7. Select **Connect**.

A popup indicating success is displayed, along with the path and device showing at the bottom. You can close the **Virtual Media** window.

| 41 Media      |          | 1000                             |                     |            |
|---------------|----------|----------------------------------|---------------------|------------|
| CDIDVD        | Fioppy   | Hard Disk/USB                    | Connection Status   |            |
| ice Instances |          |                                  |                     |            |
| CDIDVD Media  |          | Information Device restrected OK | X In Read Only Mode | Disconnect |
| WD Nedirectic | n Status | E-144                            |                     | Bites Read |
| Device Inst   |          | arget Device Instance            | Bource Image/Drive  |            |

- 8. Reboot the node by pressing F12 and selecting Restart or selecting Power Control > Set Power Reset.
- 9. During reboot, press F11 to select the boot options and load the compute firmware bundle.
- 10. Select **AMI Virtual CDROM** from the list displayed and select **Enter**. If you do not see AMI Virtual CDROM in the list, go into the BIOS and enable it in the boot list. The node will reboot after you save. During the reboot, press **F11**.

| MI Virtual CORON | 0 1.00          |
|------------------|-----------------|
| SATA PO: SATADO  | M-ML 3H62-P     |
| SATA P1: SATADO  | M-ML 3H62-P     |
| BA 406 Slot 3000 | v1066           |
| BA 40G Slot 3001 | v1066           |
| lexBoot v3.5.403 | (PCI DC:00.0)   |
| lexBoot v3.5.403 | (PCI DC:00.1)   |
| EFI: Built-in EF | I Shell         |
| EFI OS (SP1: SAT | ADOM-NL 3MG2-P1 |
| nter Setup       |                 |
| 1 and 4 to mo    | we selection    |
| ENTER to selec   | t boot device   |
| ESC to boot u    | sing defaults   |

11. On the screen displayed, select Enter.

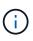

Some of the firmware upgrades might cause the console to disconnect and/or cause your session on the BMC to disconnect. You can log back into the BMC, however some services, such as the console, might not be available due to the firmware upgrades. After the upgrades have completed, the node will perform a cold reboot, which can take approximately five minutes.

If you get disconnected from the console, select **Remote Control** and select **Launch KVM** or **Launch KVM** (Java) to reconnect and verify when the node has finished booting back up. You might need multiple reconnects to verify that the node booted successfully.

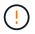

During the powering on process, for approximately five minutes, the KVM console displays **No Signal**.

- 13. After the node is powered on, select Dashboard > Device Information > More info to verify the BIOS and BMC versions. The upgraded BIOS and BMC versions are displayed. The upgraded version of the BIOS will not be displayed until the node has fully booted up.
- 14. If you placed the node in maintenance mode, after the node boots to ESXi, right-click the host (compute node) name, and select **Maintenance Mode > Exit Maintenance Mode**, and migrate the VMs back to the host.
- 15. In vCenter, with the host name selected, configure and verify the BIOS version.

## Find more information

- NetApp Element Plug-in for vCenter Server
- NetApp HCI Resources Page

# Upgrade your vSphere components for a NetApp HCI system with the Element Plug-in for vCenter Server

When you upgrade the VMware vSphere components of your NetApp HCI installation, there are some additional steps you will need to take for the Element Plug-in for vCenter Server.

## Steps

- 1. For vCSA upgrades, clear QoSSIOC settings in the plug-in (NetApp Element Configuration > QoSSIOC Settings). The QoSSIOC Status field displays Not Configured after the process is complete.
- 2. For vCSA and Windows upgrades, unregister the plug-in from the vCenter Server with which it is associated using the registration utility.
- 3. Upgrade vSphere, including vCenter Server, ESXi, VMs, and other VMware components.

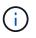

When you upgrade to VMware vCenter Server 7.0 U3, the Element Plug-in fails to deploy. To resolve this issue using Spring Framework 4, see this KB article.

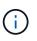

When upgrading ESXi for compute nodes for a two-node cluster, upgrade only one compute node at a time so that only one witness node is temporarily unavailable and cluster quorum can be maintained.

- 4. Register the Element Plug-in for vCenter Server again with vCenter.
- 5. Add clusters using the plug-in.
- 6. Configure QoSSIOC settings using the plug-in.
- 7. Enable QoSSIOC for all datastores controlled by the plug-in.

# Find more information

- NetApp Element Plug-in for vCenter Server
- NetApp HCI Resources Page
- NetApp HCI Two-Node Storage Cluster Technical Report

## **Copyright information**

Copyright © 2024 NetApp, Inc. All Rights Reserved. Printed in the U.S. No part of this document covered by copyright may be reproduced in any form or by any means—graphic, electronic, or mechanical, including photocopying, recording, taping, or storage in an electronic retrieval system—without prior written permission of the copyright owner.

Software derived from copyrighted NetApp material is subject to the following license and disclaimer:

THIS SOFTWARE IS PROVIDED BY NETAPP "AS IS" AND WITHOUT ANY EXPRESS OR IMPLIED WARRANTIES, INCLUDING, BUT NOT LIMITED TO, THE IMPLIED WARRANTIES OF MERCHANTABILITY AND FITNESS FOR A PARTICULAR PURPOSE, WHICH ARE HEREBY DISCLAIMED. IN NO EVENT SHALL NETAPP BE LIABLE FOR ANY DIRECT, INDIRECT, INCIDENTAL, SPECIAL, EXEMPLARY, OR CONSEQUENTIAL DAMAGES (INCLUDING, BUT NOT LIMITED TO, PROCUREMENT OF SUBSTITUTE GOODS OR SERVICES; LOSS OF USE, DATA, OR PROFITS; OR BUSINESS INTERRUPTION) HOWEVER CAUSED AND ON ANY THEORY OF LIABILITY, WHETHER IN CONTRACT, STRICT LIABILITY, OR TORT (INCLUDING NEGLIGENCE OR OTHERWISE) ARISING IN ANY WAY OUT OF THE USE OF THIS SOFTWARE, EVEN IF ADVISED OF THE POSSIBILITY OF SUCH DAMAGE.

NetApp reserves the right to change any products described herein at any time, and without notice. NetApp assumes no responsibility or liability arising from the use of products described herein, except as expressly agreed to in writing by NetApp. The use or purchase of this product does not convey a license under any patent rights, trademark rights, or any other intellectual property rights of NetApp.

The product described in this manual may be protected by one or more U.S. patents, foreign patents, or pending applications.

LIMITED RIGHTS LEGEND: Use, duplication, or disclosure by the government is subject to restrictions as set forth in subparagraph (b)(3) of the Rights in Technical Data -Noncommercial Items at DFARS 252.227-7013 (FEB 2014) and FAR 52.227-19 (DEC 2007).

Data contained herein pertains to a commercial product and/or commercial service (as defined in FAR 2.101) and is proprietary to NetApp, Inc. All NetApp technical data and computer software provided under this Agreement is commercial in nature and developed solely at private expense. The U.S. Government has a non-exclusive, non-transferrable, nonsublicensable, worldwide, limited irrevocable license to use the Data only in connection with and in support of the U.S. Government contract under which the Data was delivered. Except as provided herein, the Data may not be used, disclosed, reproduced, modified, performed, or displayed without the prior written approval of NetApp, Inc. United States Government license rights for the Department of Defense are limited to those rights identified in DFARS clause 252.227-7015(b) (FEB 2014).

## **Trademark information**

NETAPP, the NETAPP logo, and the marks listed at http://www.netapp.com/TM are trademarks of NetApp, Inc. Other company and product names may be trademarks of their respective owners.